**Aquí tiene las configuraciones más comunes para poder configurarse el correo de la SEN, pulse sobre la opción que necesite.**

**[Configurar cuentas IMAP en Outlook –](#page-1-0) Windows. Nuevo Outlook**

**[Configurar cuentas IMAP en Outlook 2029,2021 \(Windows\)](#page-5-0)**

**[Configurar cuentas IMAP en Outlook –](#page-9-0) Mac**

### **Configurar cuentas IMAP en iOs**

**[Nueva cuenta IMAP en iOs](#page-14-0)**

**[Modificar la cuenta ya creada](#page-25-0)**

### **Configurar cuentas IMAP en Android**

**[Nueva cuenta IMAP en Android](#page-31-0)**

**[Modificar cuenta ya creada](#page-44-0)**

**[Cambiar contraseña y redireccionar correo](#page-46-0)**

**[Acceso webmail](#page-48-0)**

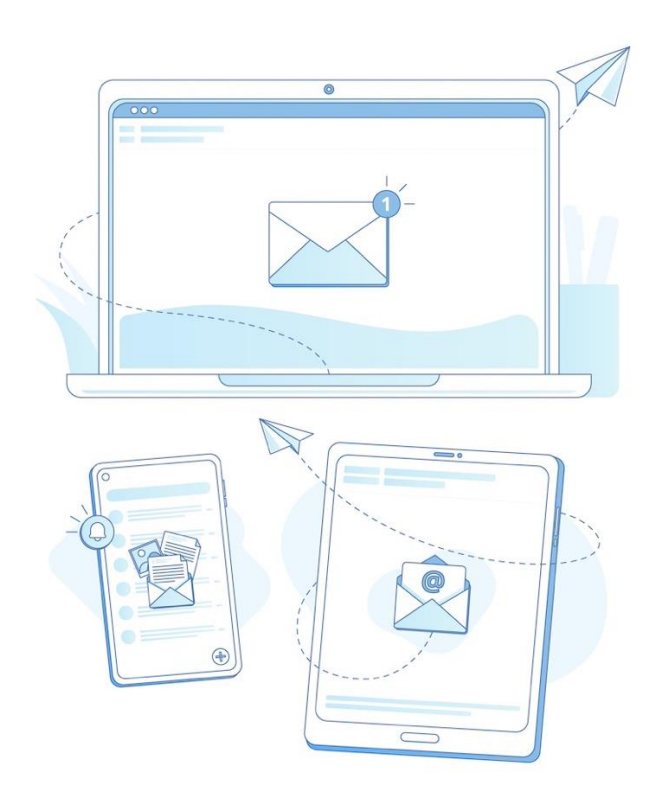

### <span id="page-1-0"></span>**Configurar cuentas IMAP en Outlook (Windows). Nuevo Outlook**

1. En Outlook, acceder al apartado **Configuración**:

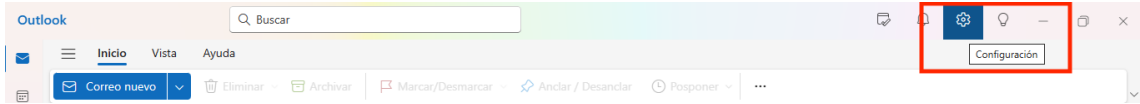

2. Seleccionar **Agregar Cuenta**:

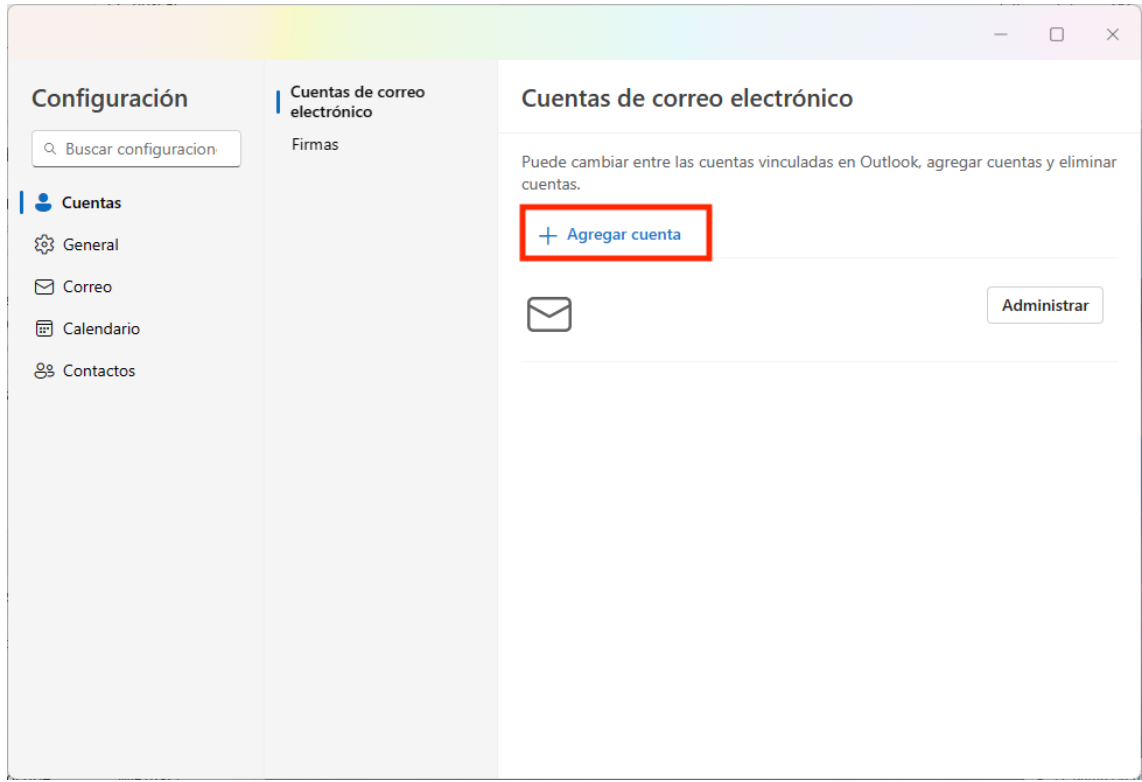

3. Introducir la dirección de la cuenta de correo y pulsar **Continuar**:

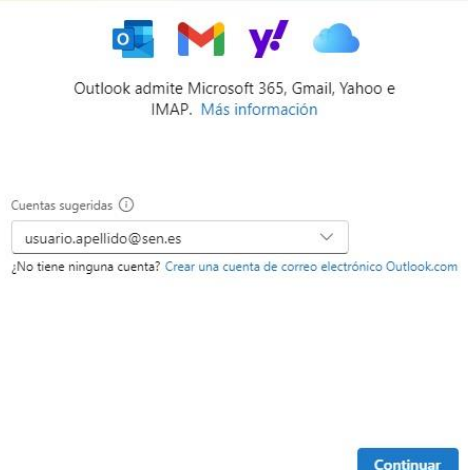

4. Se abrirá una nueva ventana en la que hay que introducir la **contraseña**:

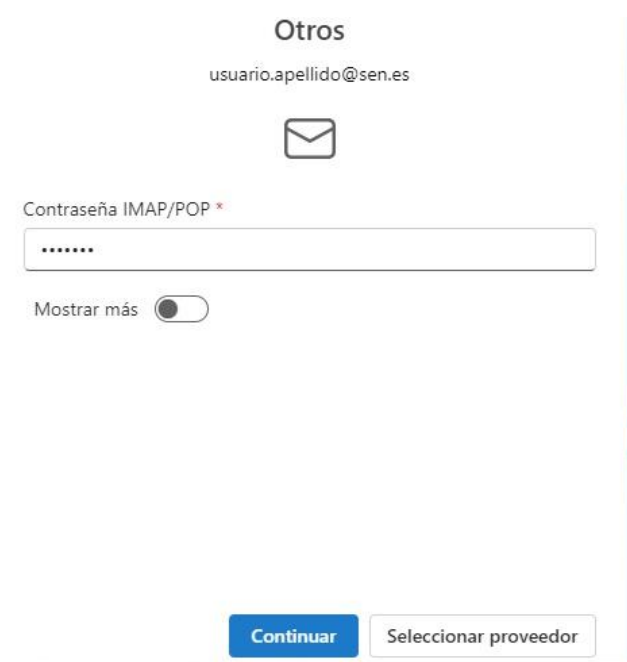

Marcar **Mostrar más** e introducir los siguientes datos junto con su **usuario** y **contraseña**:

Servidor de entrada IMAP: **correo.sen.es** Puerto:**993**

Servidor de salida SMTP: **correo.sen.es** Puerto:**465**

Para ambos elegir el tipo de conexión segura: **SSL/TLS**

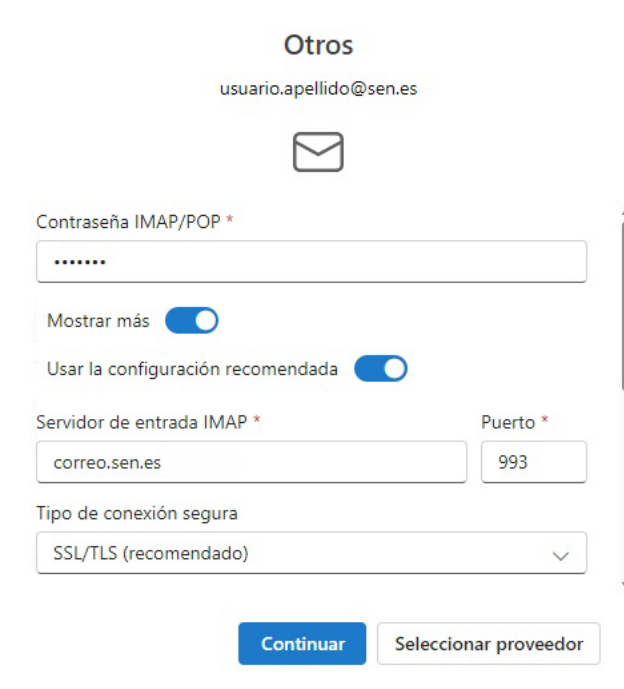

Para el servidor de salida, introducir de nuevo nombre de usuario y contraseña y pulsar **Continuar**:

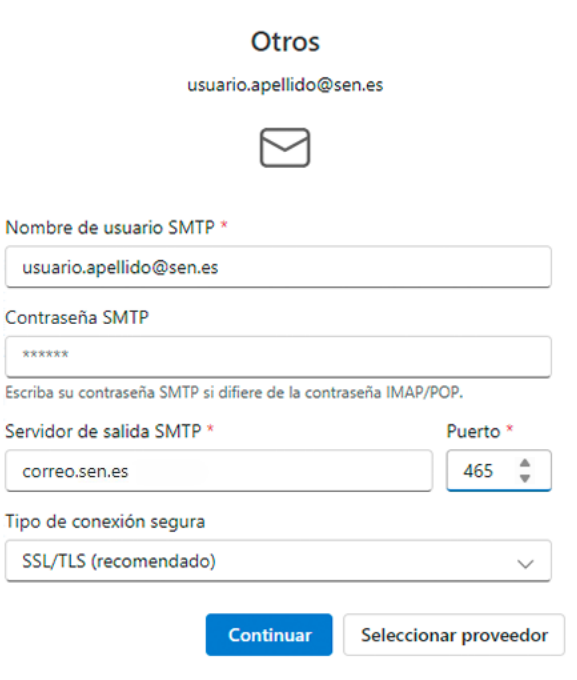

J.

### 6. Por último, pulsar **Continuar**:

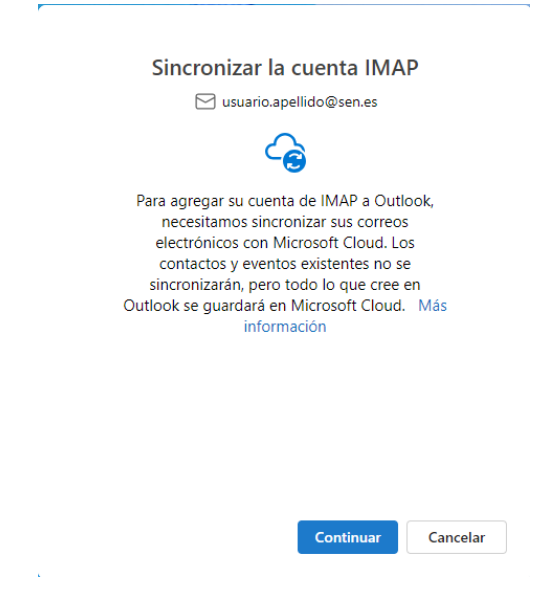

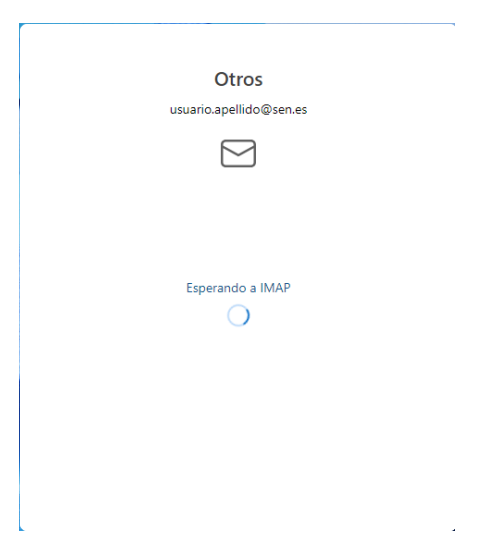

7. Si no le ha dado ningún error, pulsar **Siguiente**:

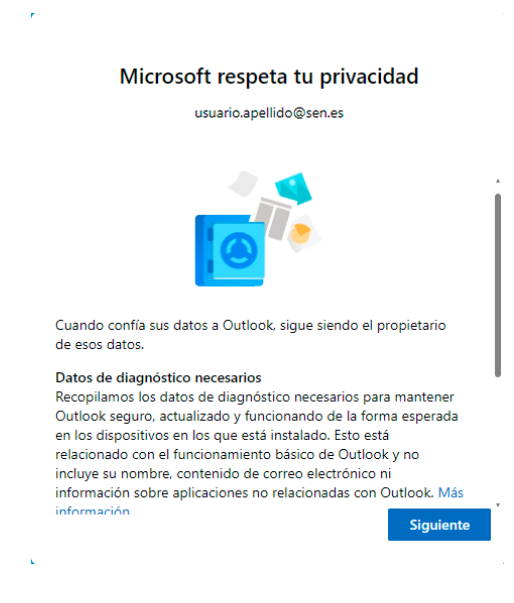

### <span id="page-5-0"></span>**Configurar cuentas IMAP en Outlook 2019, 2021 (Windows)**

1. En Outlook, acceder al apartado **Archivo**:

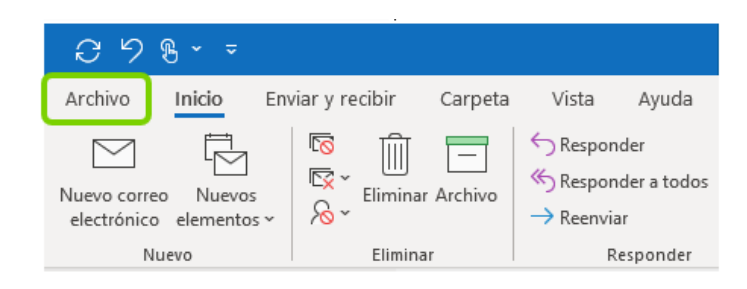

2. Selecciona **Agregar Cuenta**:

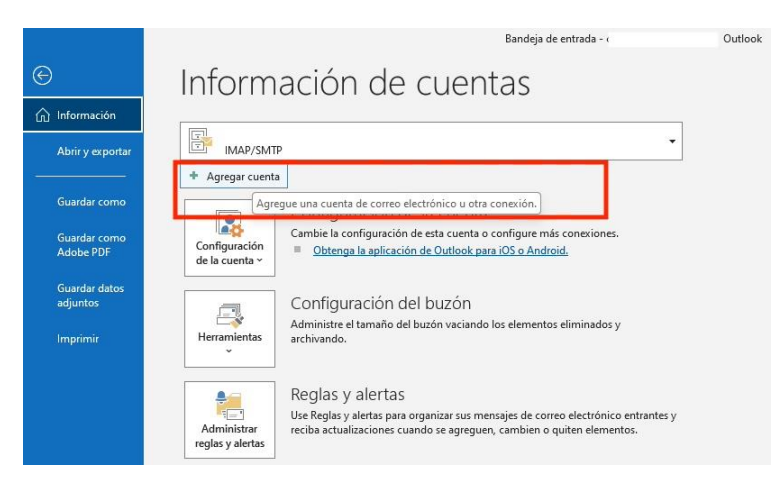

3. Introduce la dirección de tu cuenta de correo, marcar Opciones avanzadas-> Permitirme configurar manualmente mi cuenta y pulsa **Conectar**:

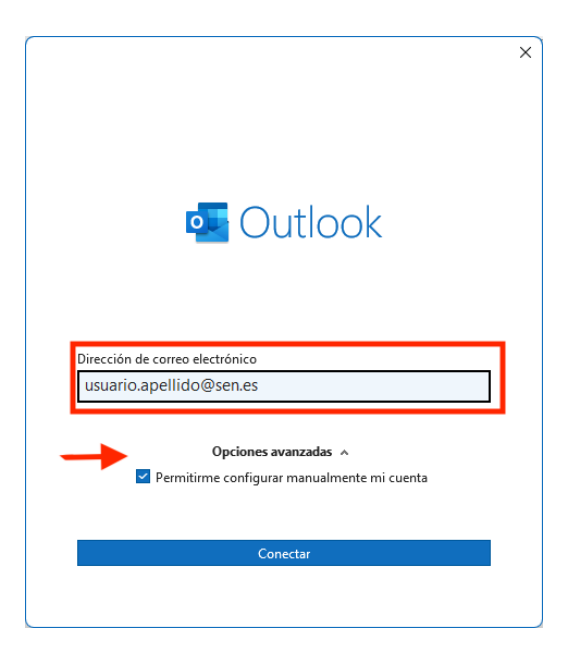

4. Se abrirá una nueva ventana en la que tendrás que seleccionar **IMAP**:

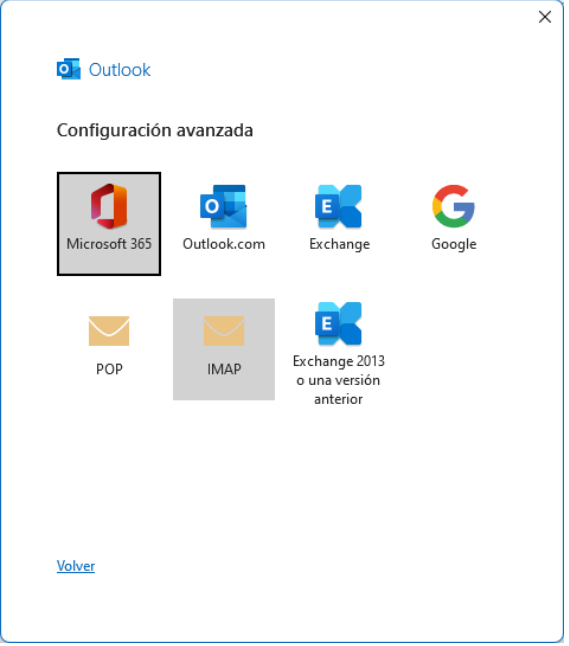

- 5. En la siguiente ventana tendrás que completar algunos datos y pulsar **Siguiente**:
	- **Correo entrante:**
		- o **Servidor**: correo.sen.es
		- o **Puerto**: 993
		- o **Método de cifrado**: SSL/TLS
	- **Correo saliente:** 
		- o **Servidor**: correo.sen.es
		- o **Puerto**: 465
		- o **Método de cifrado**: SSL/TLS

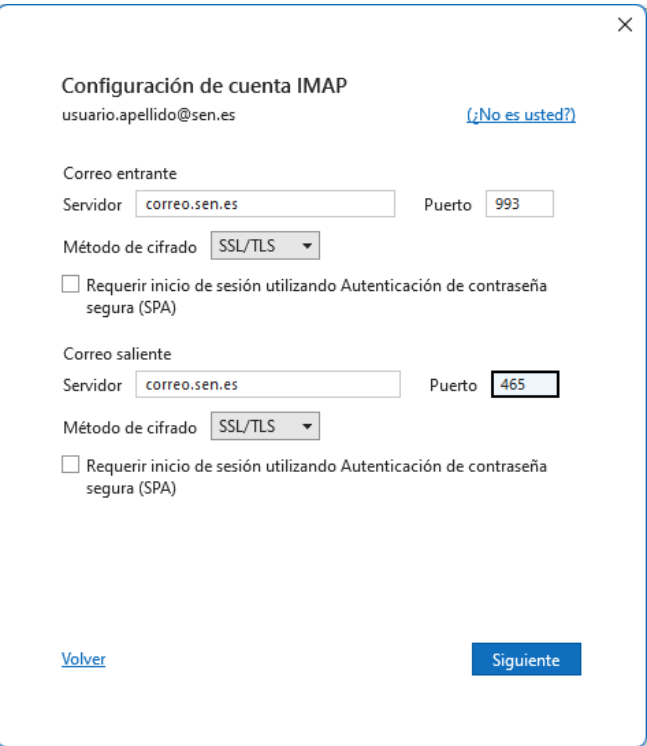

6. Por último, tendrás que introducir la contraseña y pulsar **Conectar**:

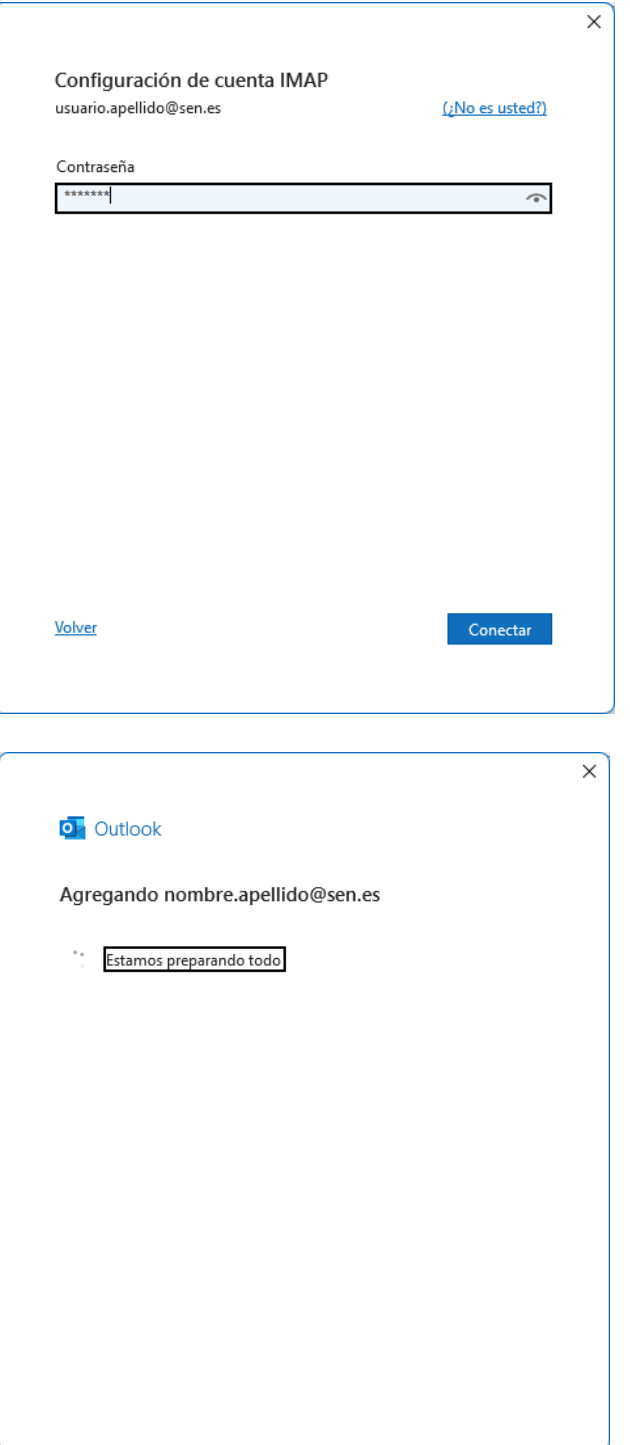

7. Puedes pulsar **Hecho**:

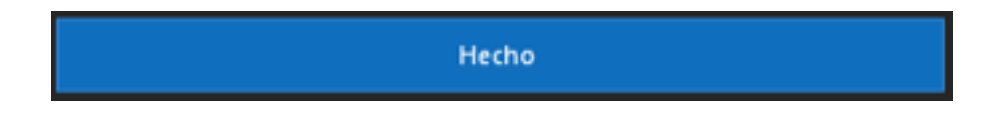

### <span id="page-9-0"></span>**Configurar cuentas IMAP en Outlook (Mac)**

1. En Outlook, acceder al apartado **Ajustes**:

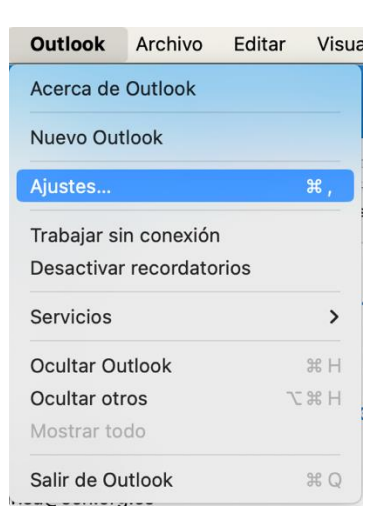

#### 2. Seleccionar **Cuentas**:

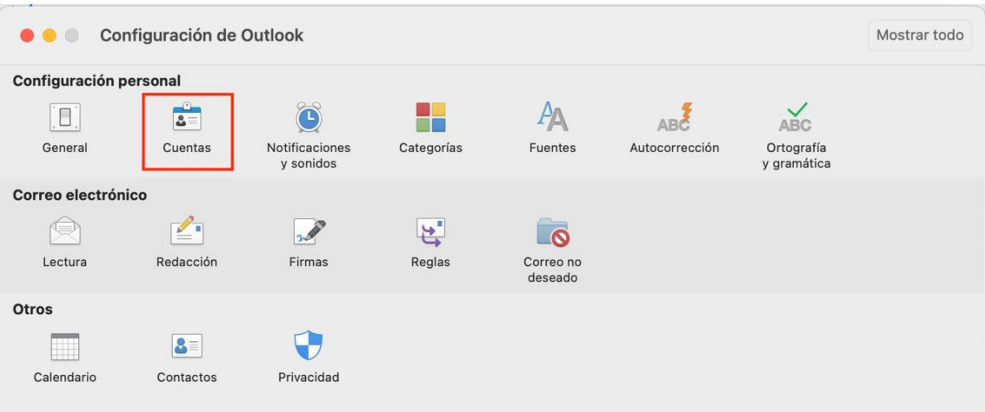

3. En la esquina inferior izquierda, seleccionar **+** y **Agregar una cuenta**:

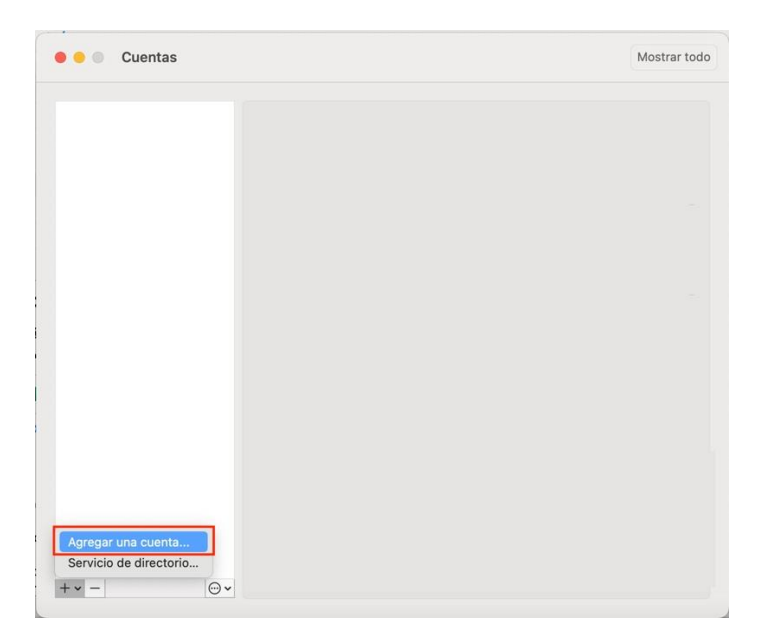

3. Introducir la dirección de la cuenta de correo y pulsa **Continuar**:

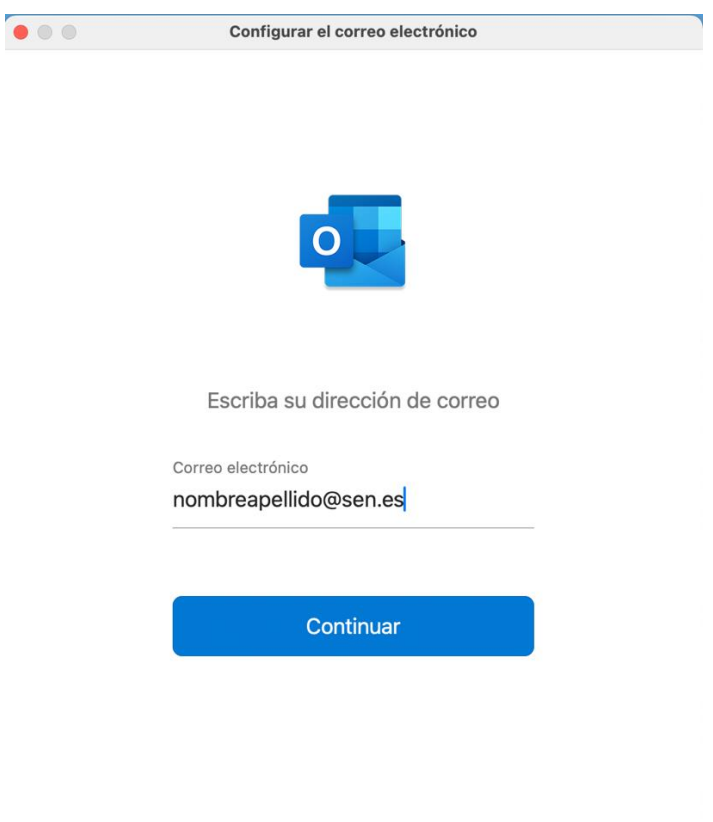

4. Se abrirá una nueva ventana, seleccionar **IMAP**:

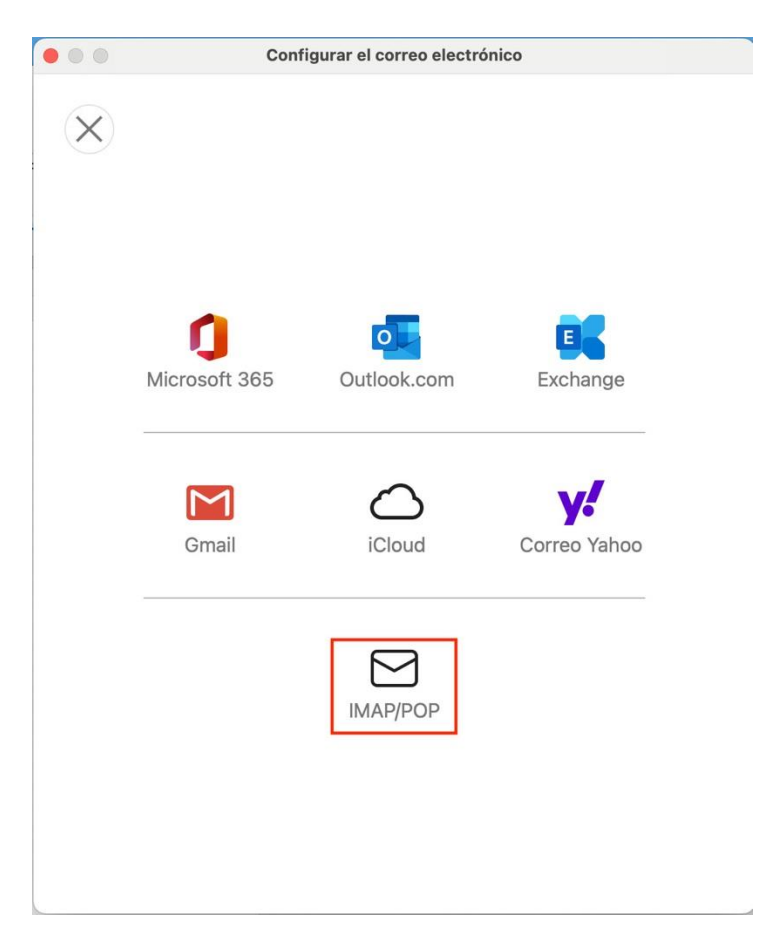

5. En la siguiente ventana, completar los siguientes datos junto con el usuario y contraseña y pulsar **Agregar cuenta**:

- **Dirección de correo y usuario**: nombre.apellido@sen.es
- **Correo entrante:**
	- o **Servidor**: correo.sen.es **Puerto**: 993
	- o **Método de cifrado**: Usar SSL
- **Correo saliente:** 
	- o **Servidor**: correo.sen.es **Puerto**: 465
	- o **Método de cifrado**: Usar SSL

 $\overline{\phantom{a}}$ 

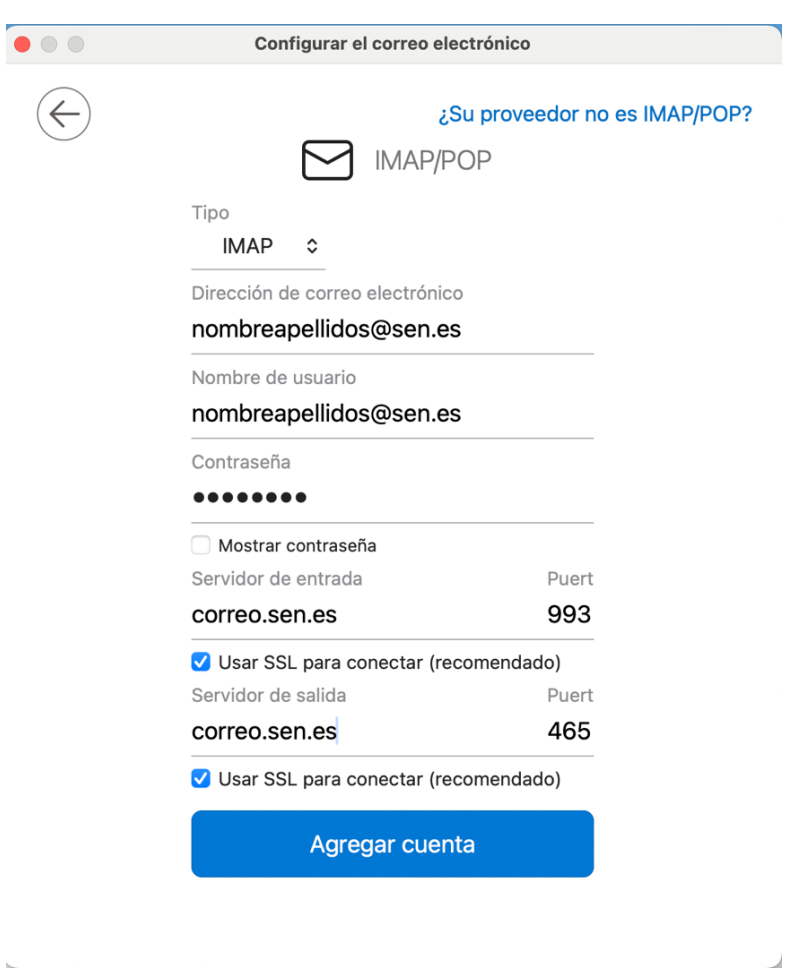

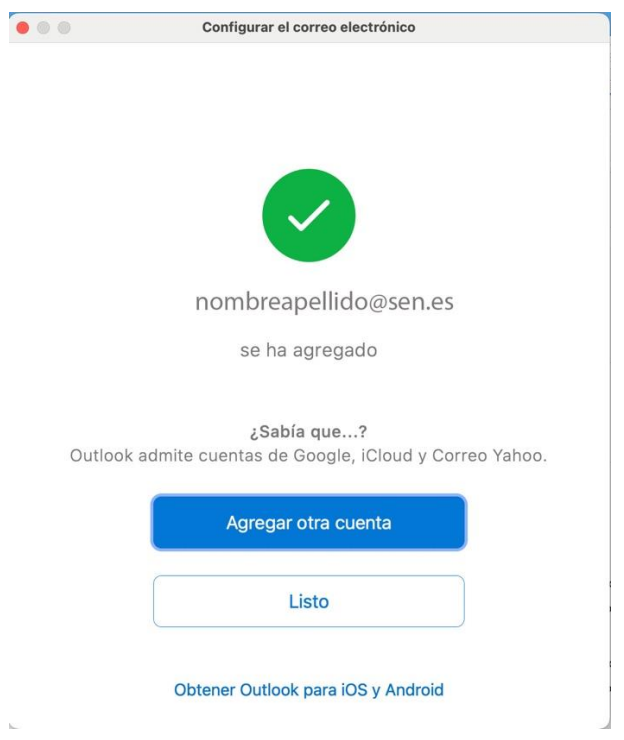

Pulsar **Listo**.

#### **CONFIGURACIONES AVANZADAS**

En la pantalla de **Cuentas**, en **Avanzadas**:

 $\bar{\nu}$ 

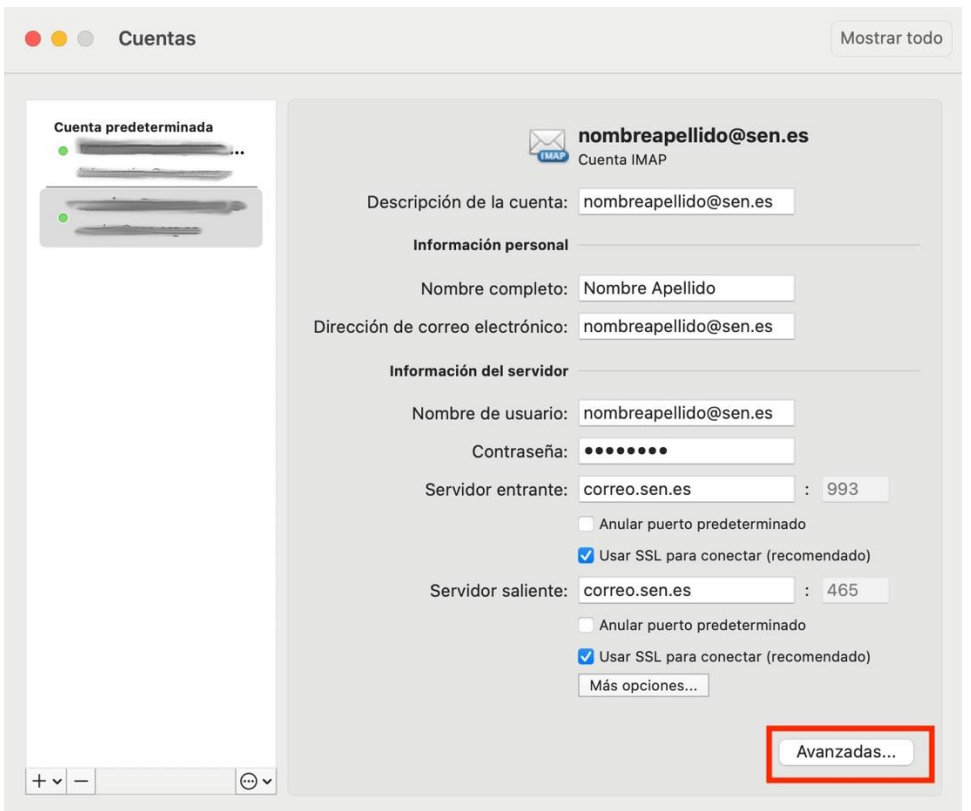

En la pestaña de **Carpetas**, se puede elegir dónde guardar los **enviados, eliminados, correo no deseado o borradores**:

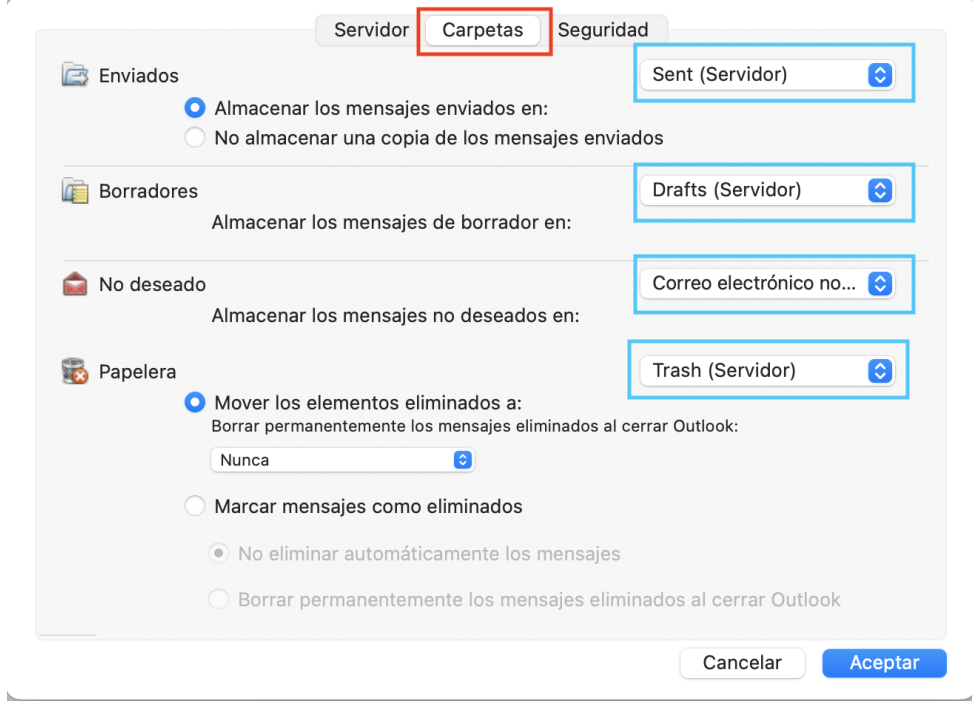

### <span id="page-14-0"></span>**Configurar NUEVA cuenta IMAP en iOs**

1. Ir a **Ajustes** y bajar hasta encontrar **Mail**:

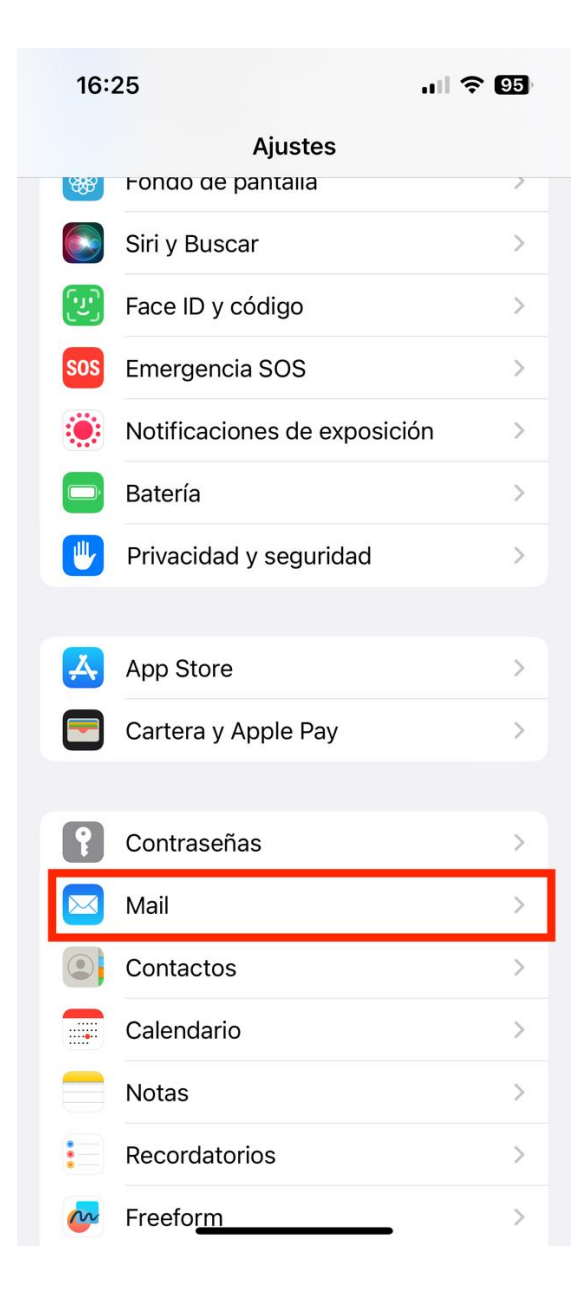

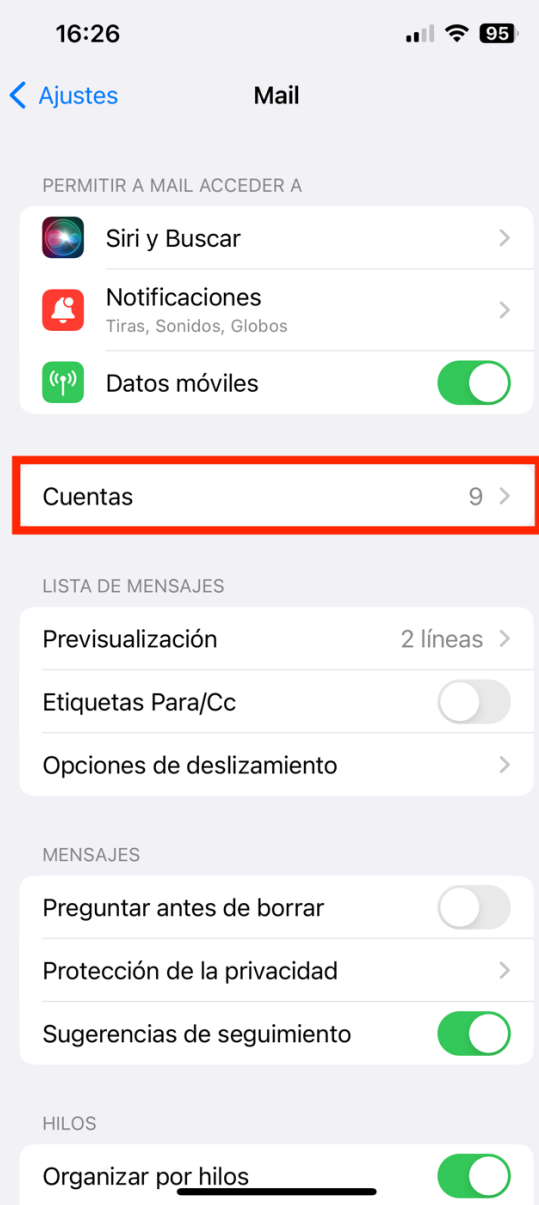

#### 3. Pulsar en **Añadir cuenta**:

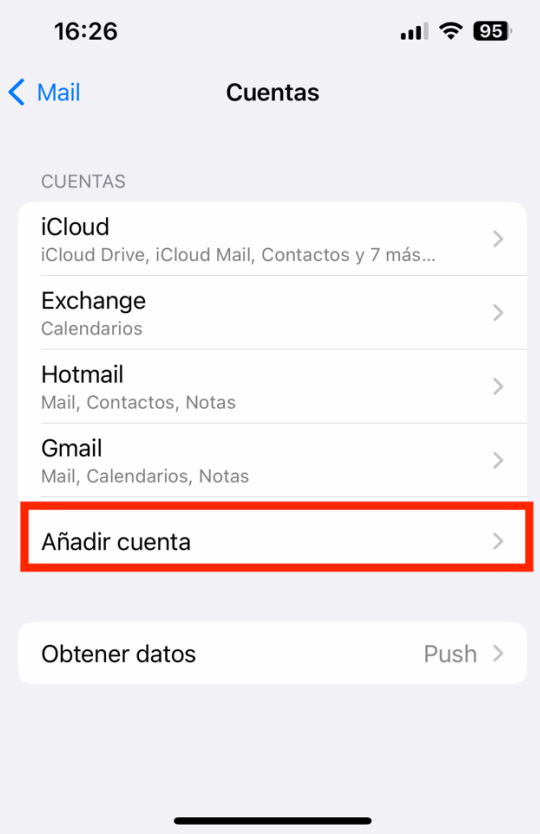

4. Elegir **Otra**.

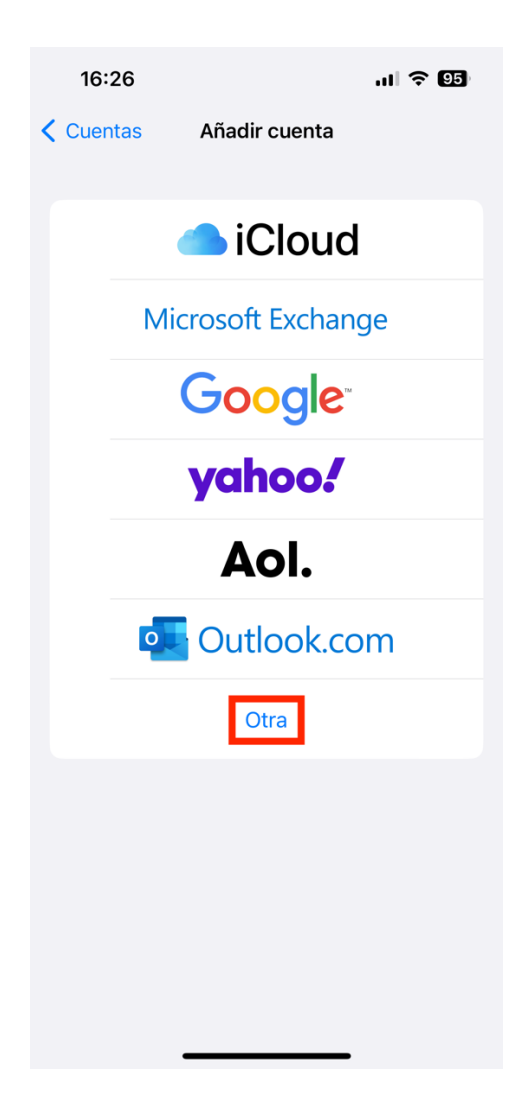

5. En el apartado de MAIL-> **Añadir cuenta de correo**.

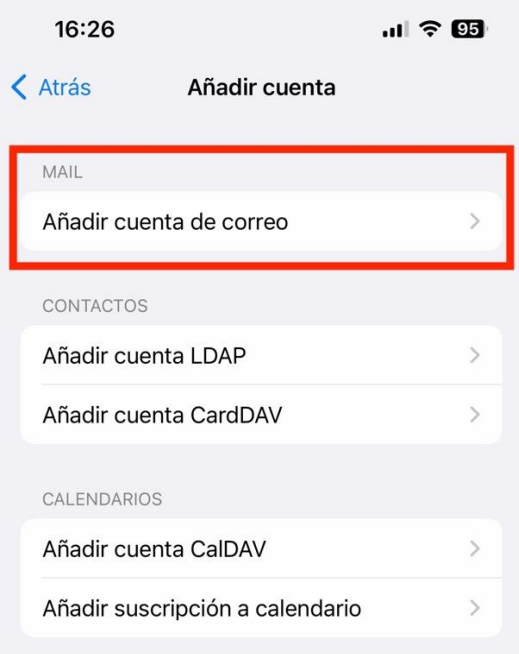

6. Introducir la dirección de correo y contraseña facilitada.

**Nombre**: Mi nombre **Correo**: Cuenta de la SEN-> [nombre.apellido@sen.es](mailto:nombre.apellido@sen.es) **Contraseña**: Contraseña facilitada por la SEN **Descripción**: Cuenta SEN

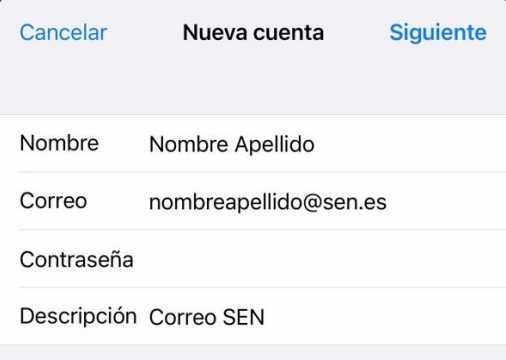

Pulsar **Siguiente**.

7. La cuenta es de tipo **IMAP**. Introducir los datos facilitados (**dirección de correo, contraseña**)

**Correo**: nombre.apellido@sen.es

**Servidor correo entrante**: correo.sen.es

**Servidor correo saliente**: correo.sen.es

Pulsar **Siguiente** para verificar la cuenta.

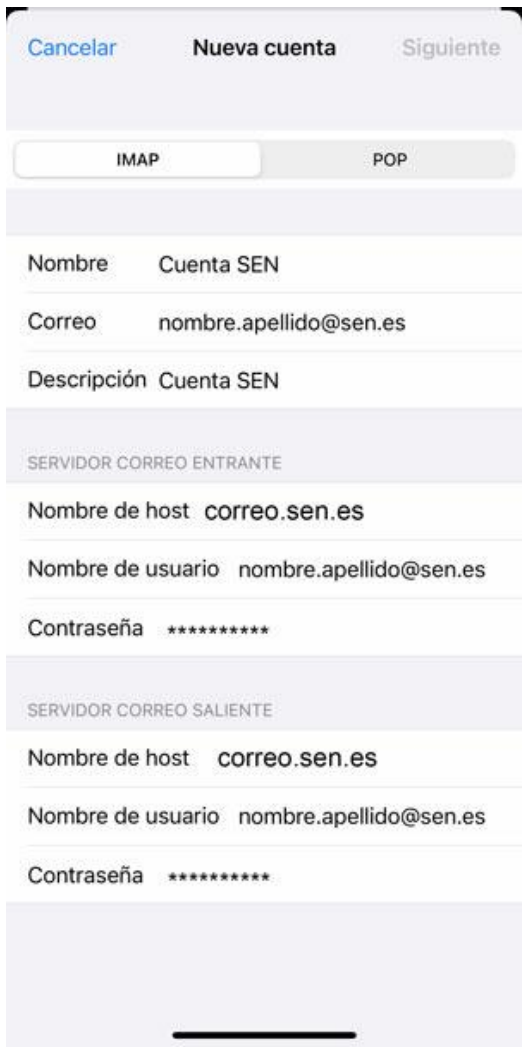

Si se han introducido todos los datos correctamente ya está configurado el correo de la SEN en el dispositivo móvil o Tablet. Pulsar **Guardar**.

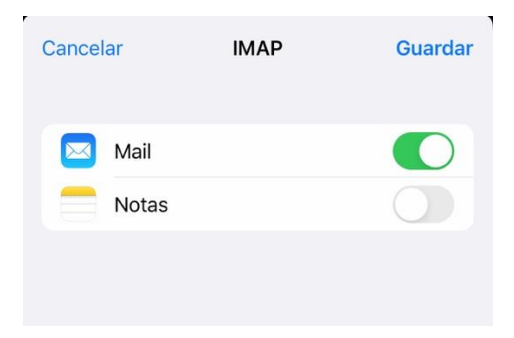

Una vez configurada la cuenta de correo, para configurar las carpetas de enviados, eliminados… y que se guarden en el servidor para que pueda consultarlo desde la web o desde otro gestor de correo y no perder correos, seguir los siguientes pasos.

**8.** En **cuentas** elegir la cuenta creada de la SEN. Pulsar sobre su **cuenta**.

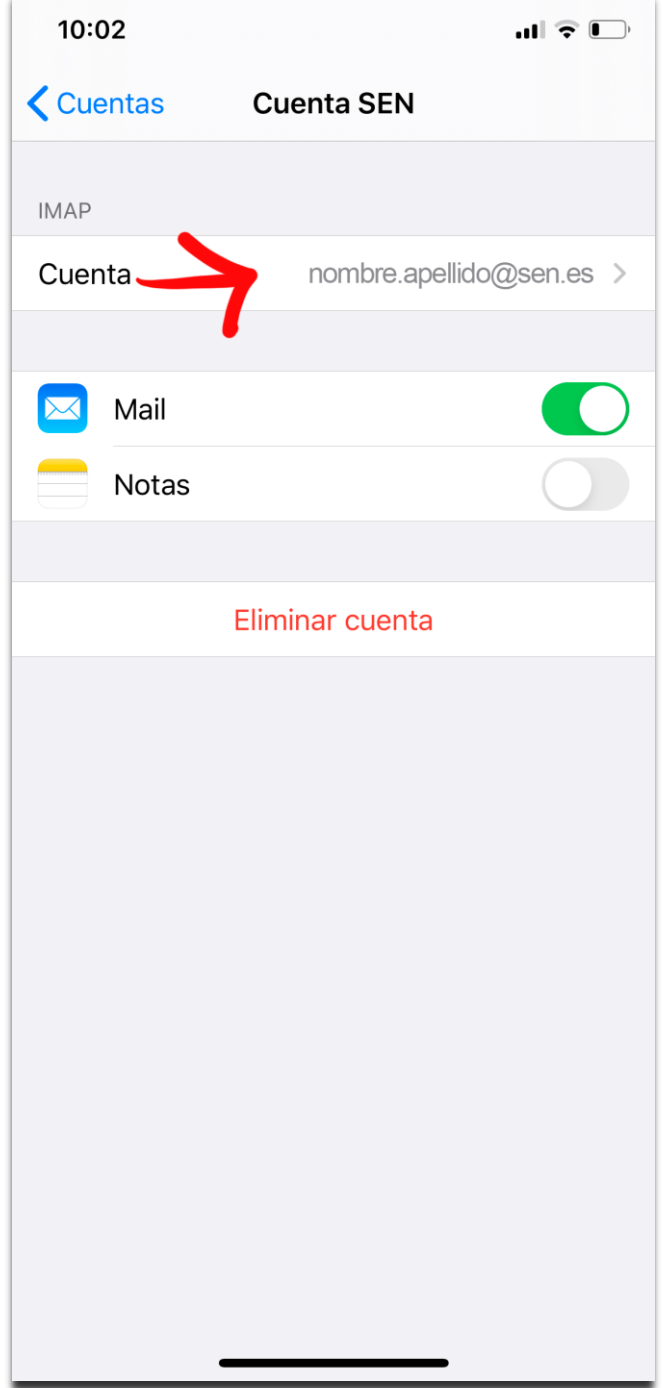

#### 9. Pulsar **Avanzadas**.

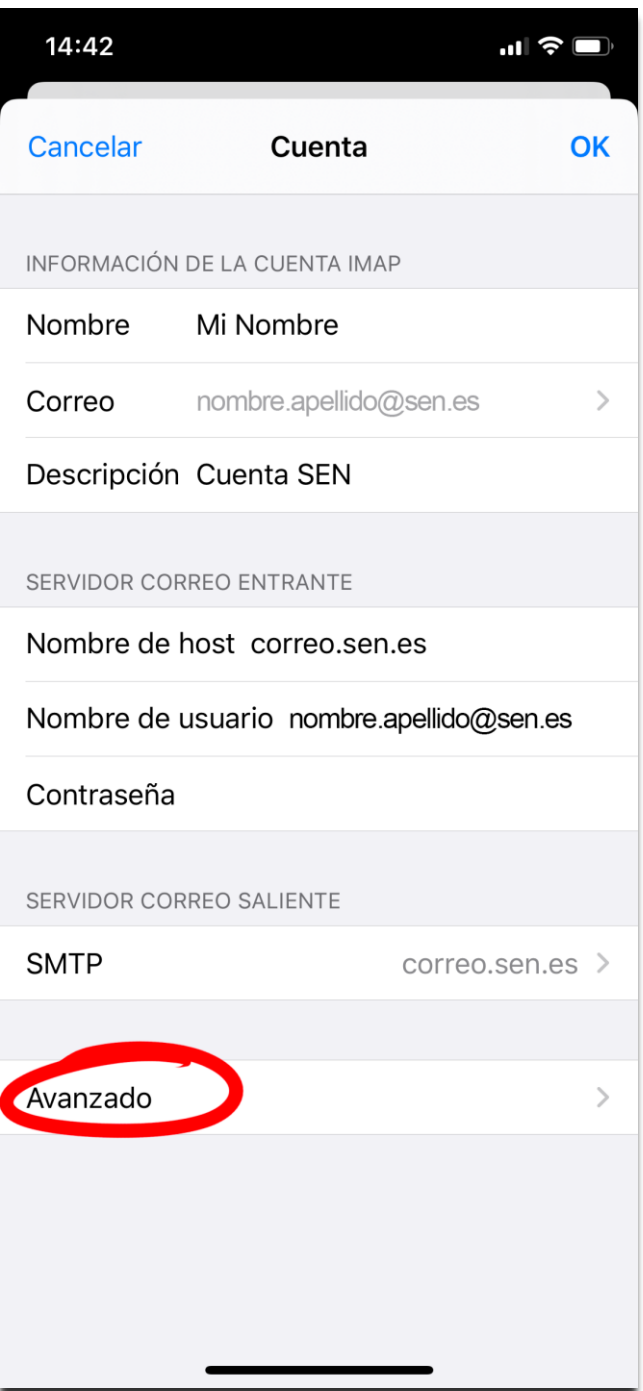

Desde la siguiente pantalla podrá configurar dónde quiere guardar sus correos de Enviados, eliminados y borradores. Le aconsejamos que los guarde en las carpetas del servidor.

(Para que se le muestren estas carpetas debe entrar una vez por web [http://correo.sen.es](http://correo.sen.es/) y enviar un correo de prueba, borrarlo y guardar un correo de prueba, de esta forma se le crearan las carpetas en el servidor de enviados, eliminados, borradores y podrá visualizarlas desde cualquier gestor de correo. En caso de que sea usuario del correo web y lleve tiempo utilizándolo compruebe que tenga estas carpetas.)

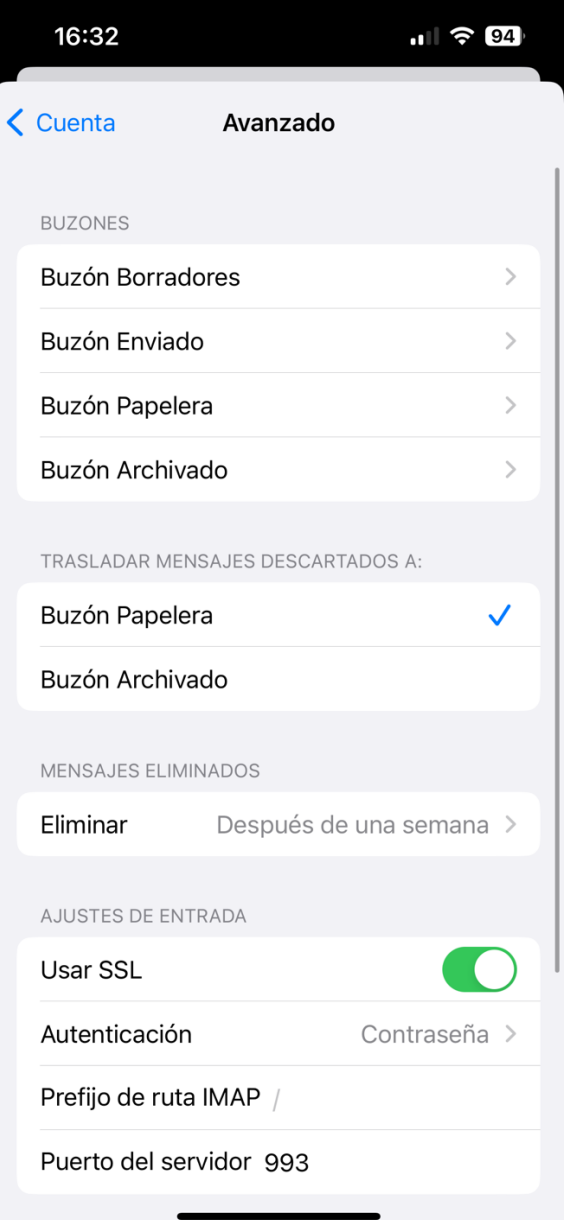

- 10. Carpetas de Borradores. Pulsar **Buzón borradores** y en la sección **EN EL SERVIDOR**, selecciones **Borradores.** Pulse **Avanzado** para ir a la pantalla anterior y seguir configurando el resto de carpetas.
- **11.** Carpetas de Enviados. Pulsar **Buzón enviados** y en la sección **EN EL SERVIDOR**, selecciones **Enviados.** Pulse **Avanzado** para ir a la pantalla anterior y seguir configurando el resto de carpetas.
- 12. Carpetas de Papelera. Pulsar **Buzón papelera** y en la sección **EN EL SERVIDOR**, selecciones **Papelera.** Pulse **Avanzado** para ir a la pantalla anterior y seguir configurando el resto de carpetas.

13. Una vez configuradas las carpetas pulse en **Cuenta**.

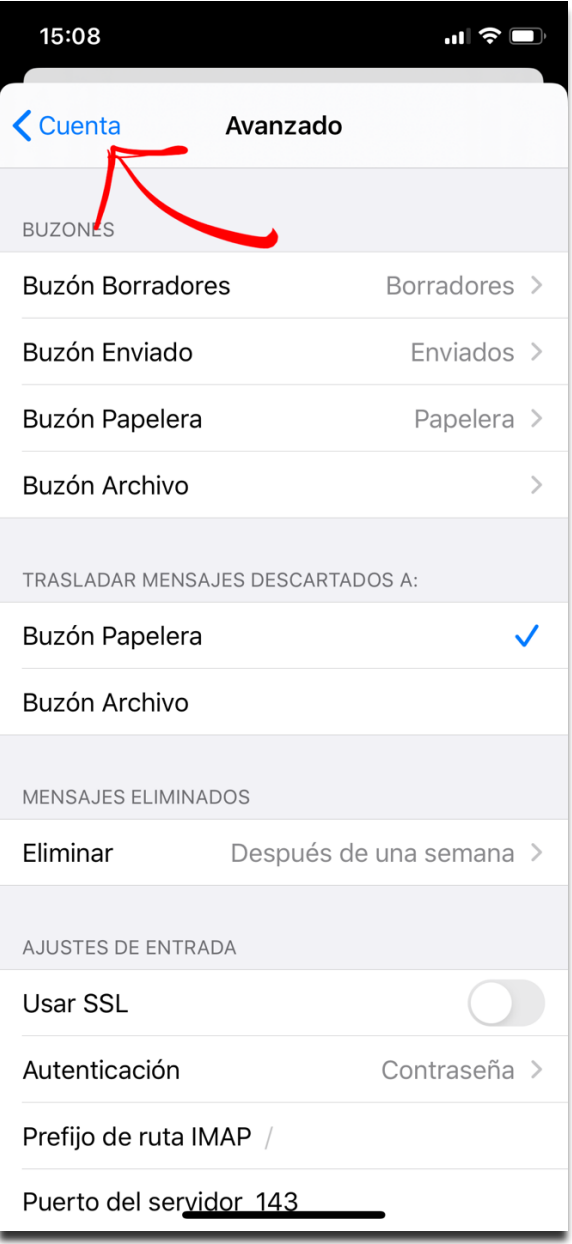

14. Pulsar **OK** para guardar los cambios.

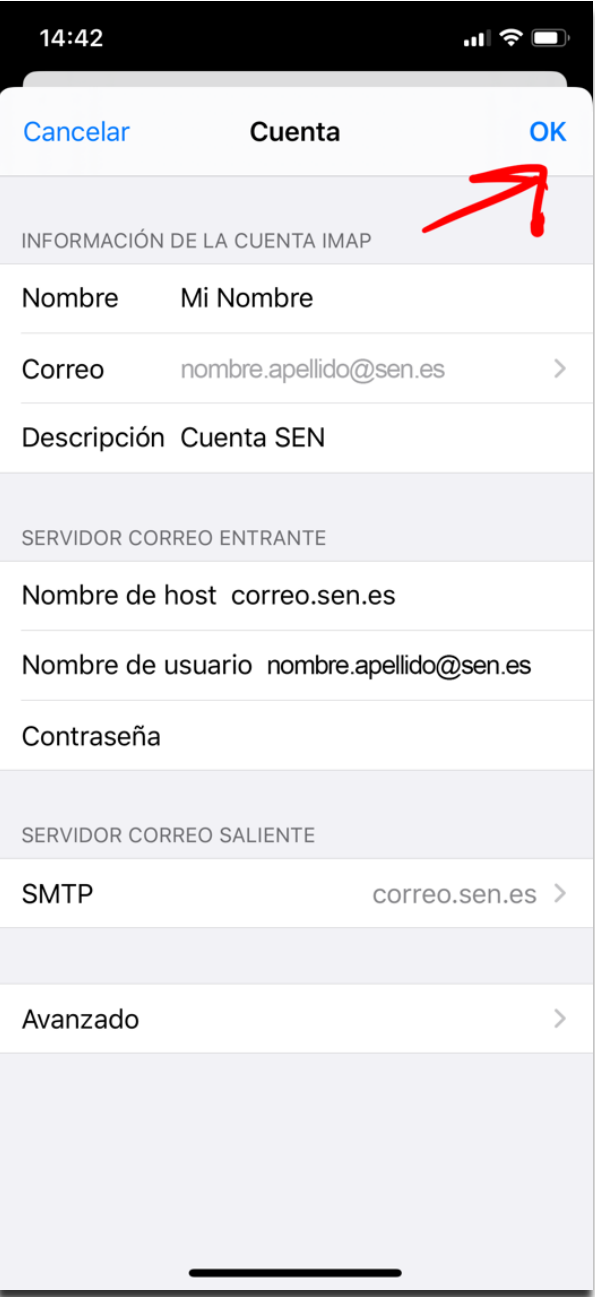

### <span id="page-25-0"></span>**Ya tengo una cuenta IMAP en iOS configurada**

Si ya tiene configurada la cuenta de correo SEN en su dispositivo, solamente tiene que cambiar **unas opciones** de la configuración.

1. Ir a **Ajustes** y bajar hasta encontrar **Mail**:

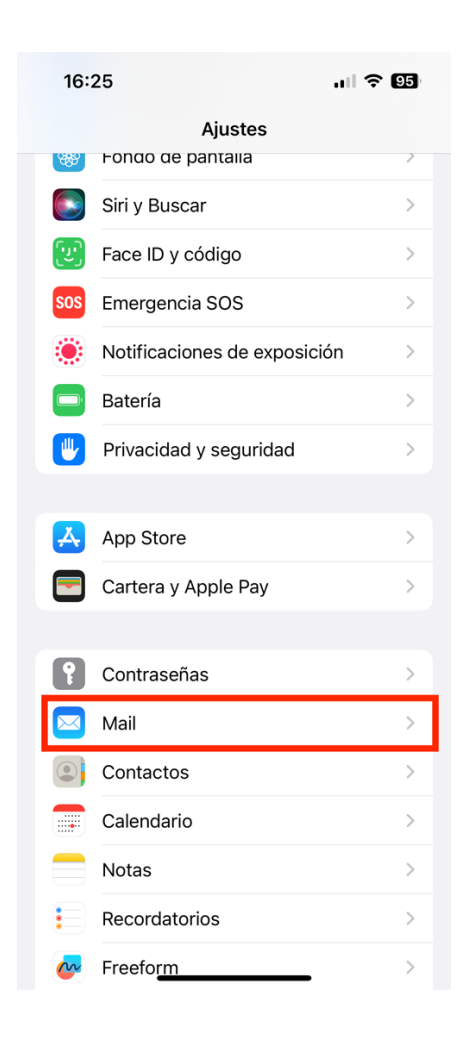

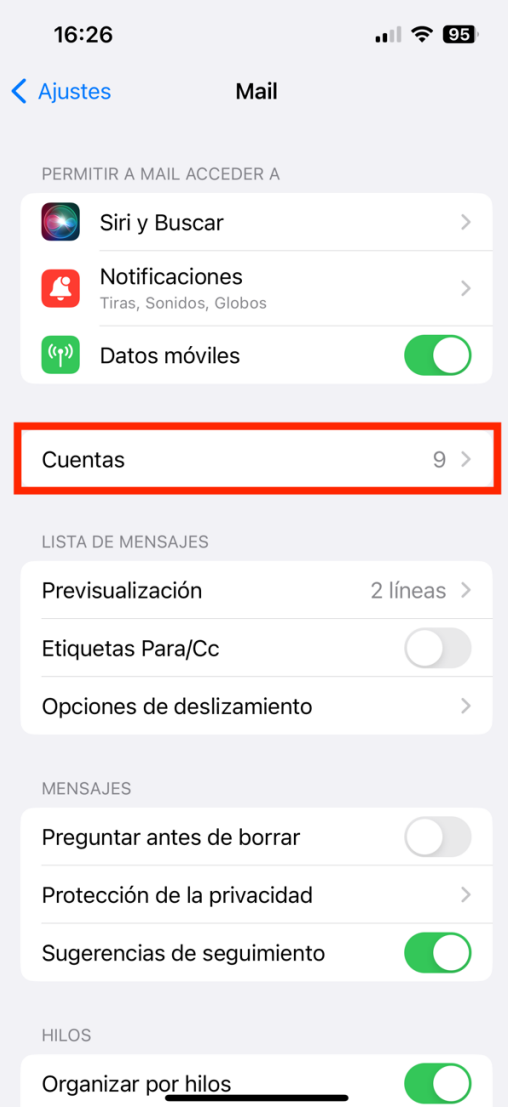

3. Seleccionar la cuenta de correo SEN:

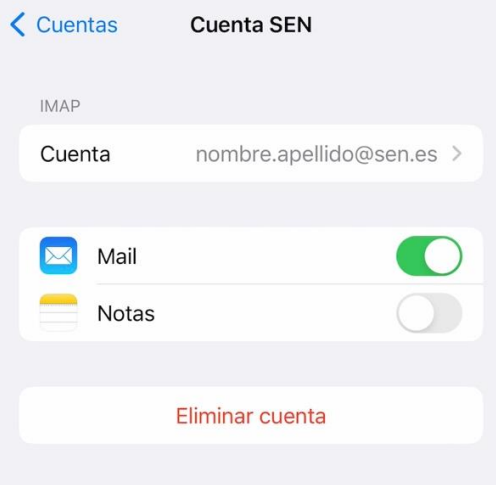

#### 4. Pulsar sobre **Avanzado**:

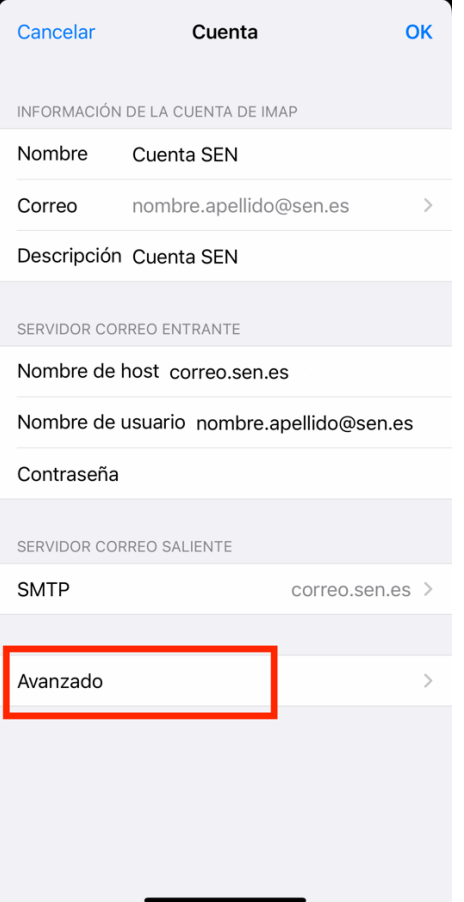

5. Marcar la opción de **Usar SSL**: (debe quedarse en verde) y el **puerto** tiene que poner **993.**

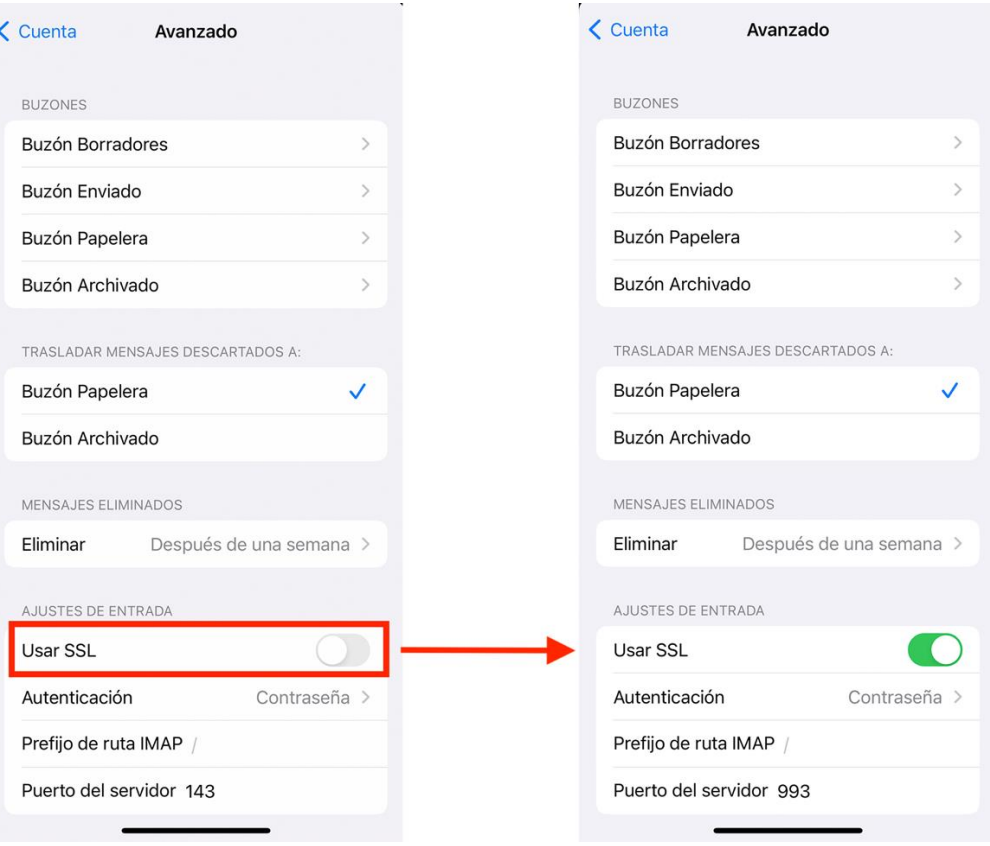

6. Volver a **Cuenta** y pulsar **sobre SMTP:**

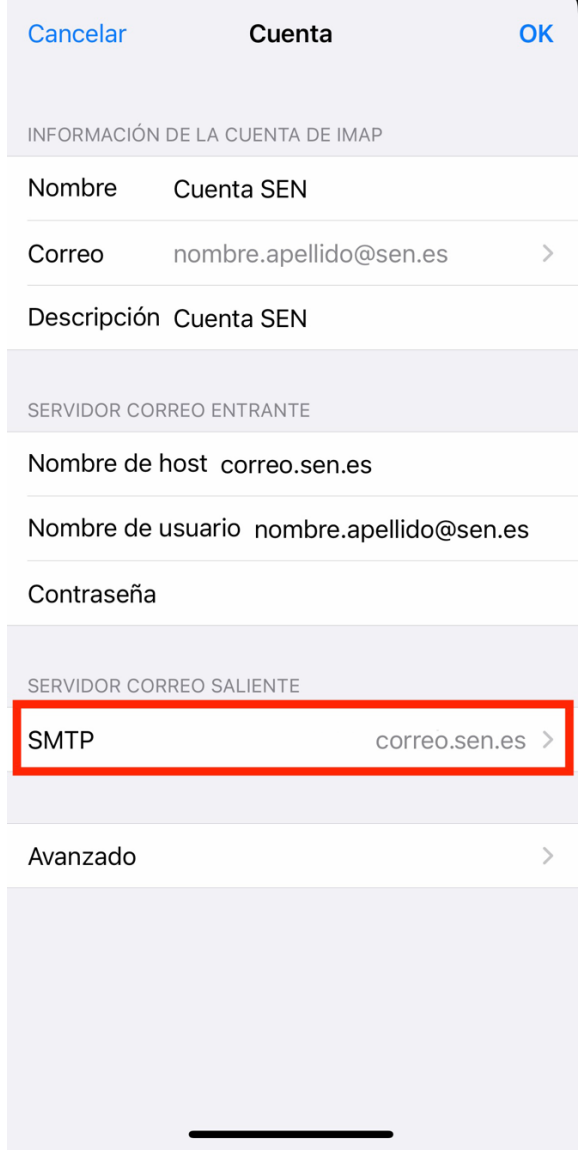

7. Pulsar sobre **SERVIDOR PRINCIPAL: correo.sen.es Sí**

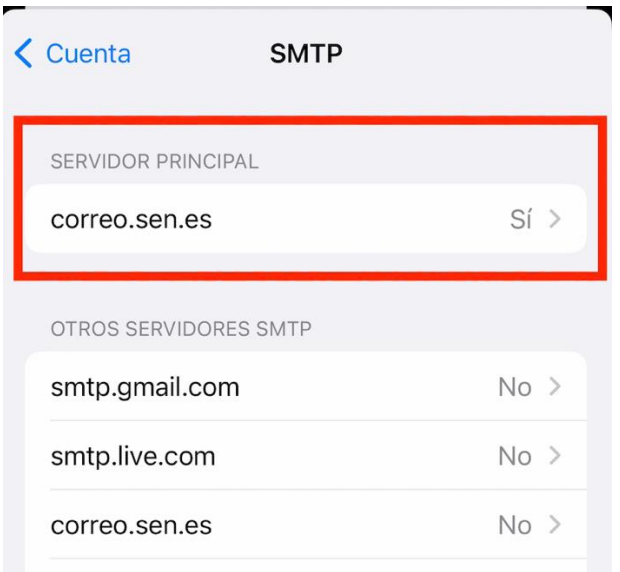

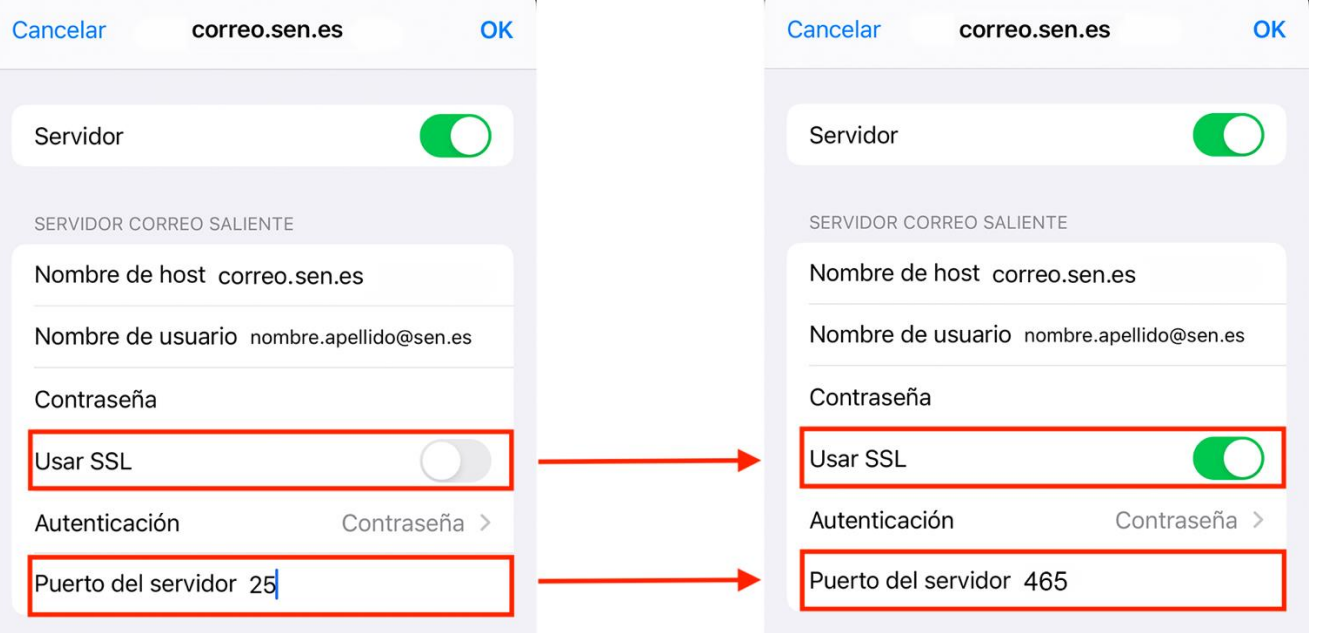

9. Pulsar **OK**, puede tardar unos segundos mientras verifica la cuenta. Después pulsar sobre **cuenta** y **OK y ya puede volver a Cuentas->Mail y cerrar Ajustes.**

# <span id="page-31-0"></span>**Configurar cuentas IMAP en Android**

**1.** Localizar el gestor de correo del móvil, Gmail en nuestro caso

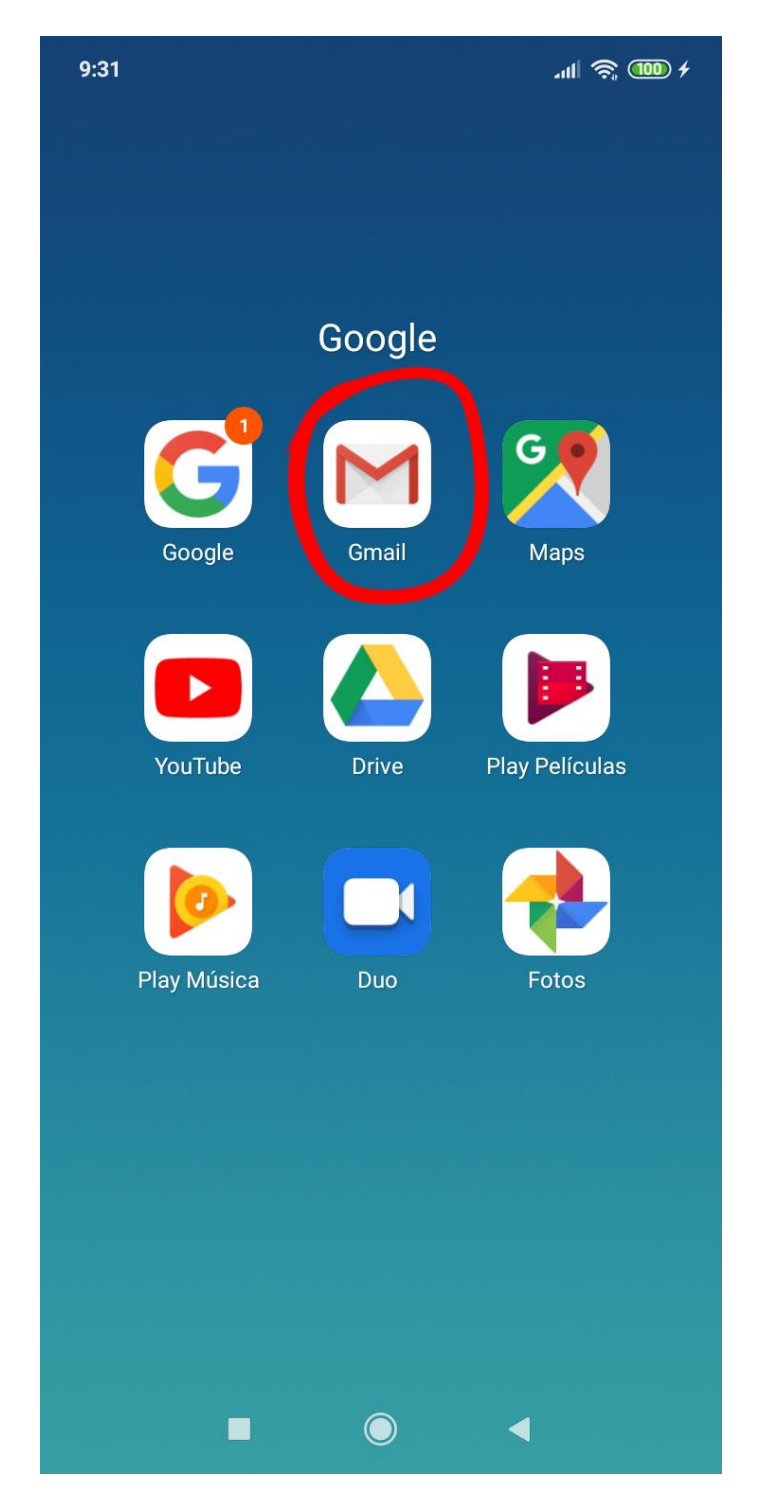

**2.** Una vez dentro del correo electrónico, pulsar sobre el desplegable del menú situado en la esquina superior izquierda

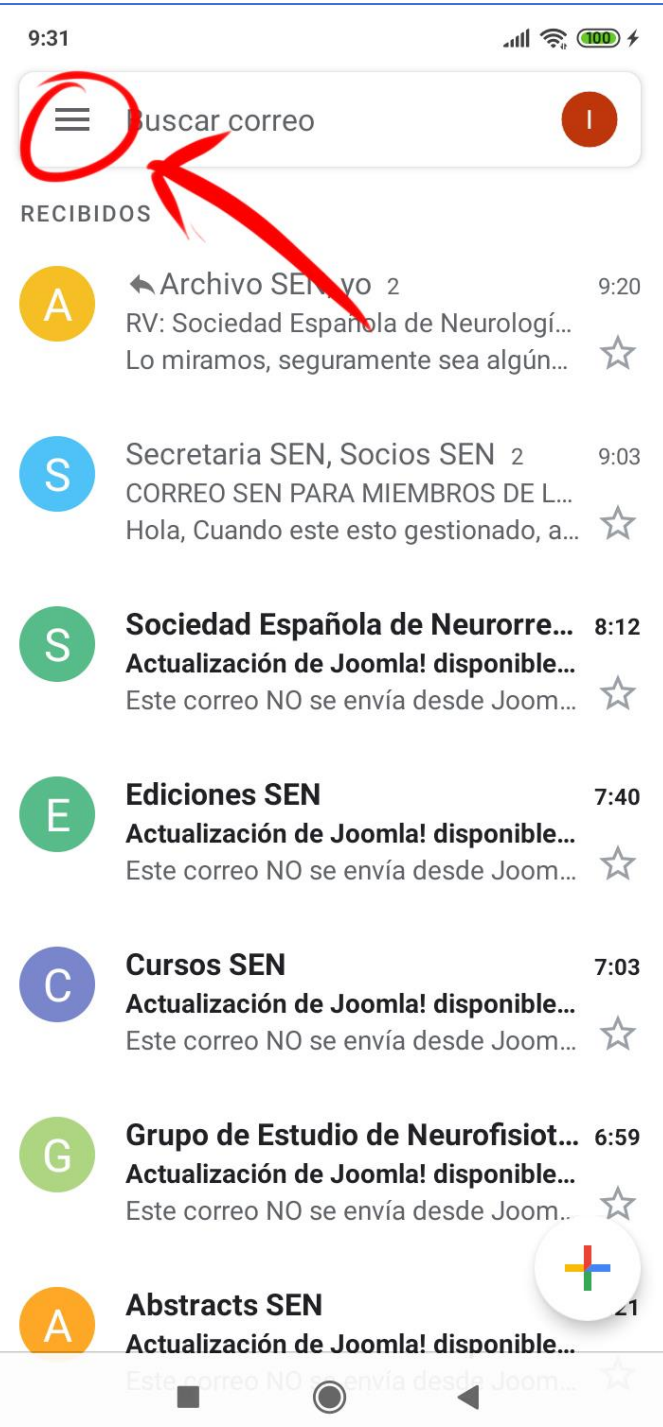

**3.** Pulsar sobre la opción **"Ajustes"** al final de la lista de opciones

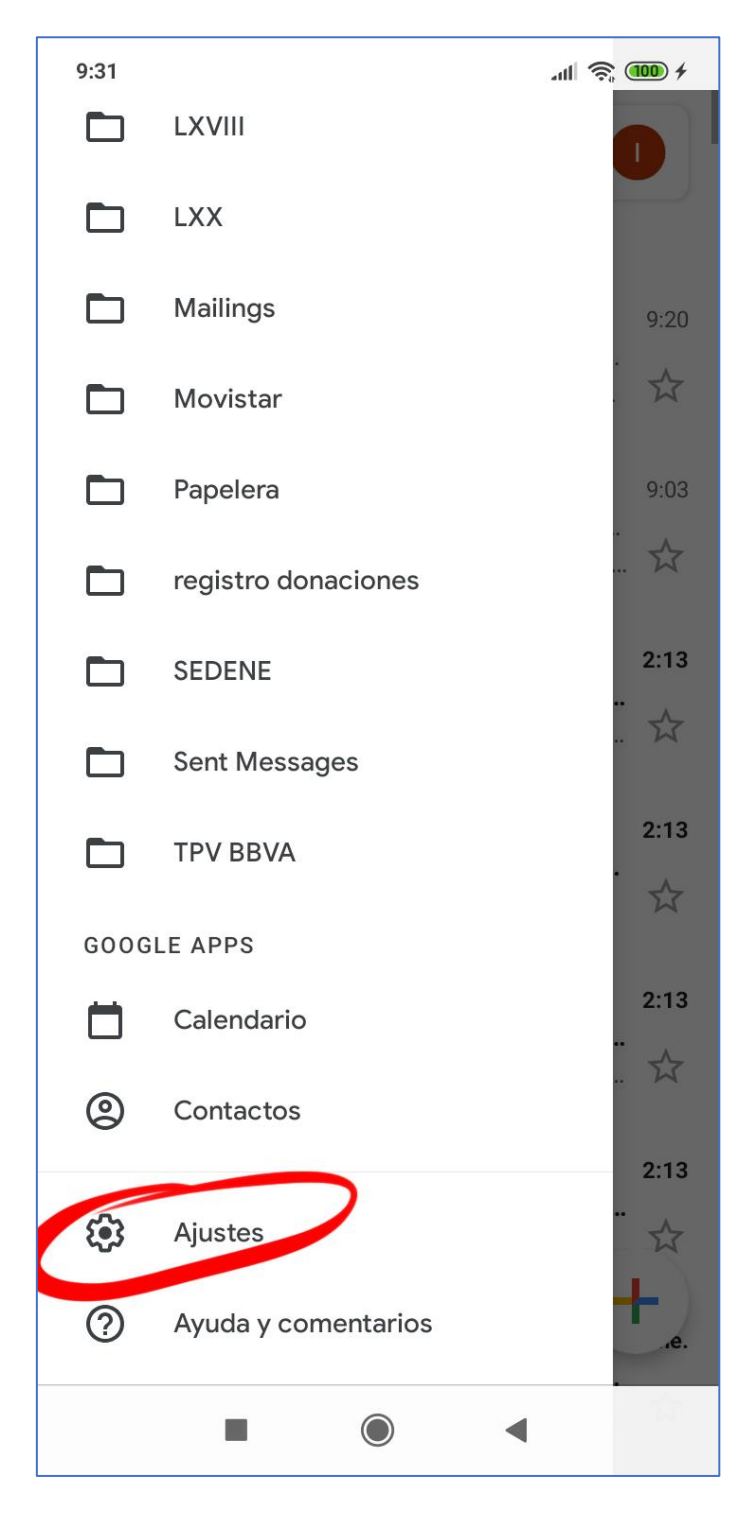

**4.** Pulsar sobre **"Añadir cuenta"**

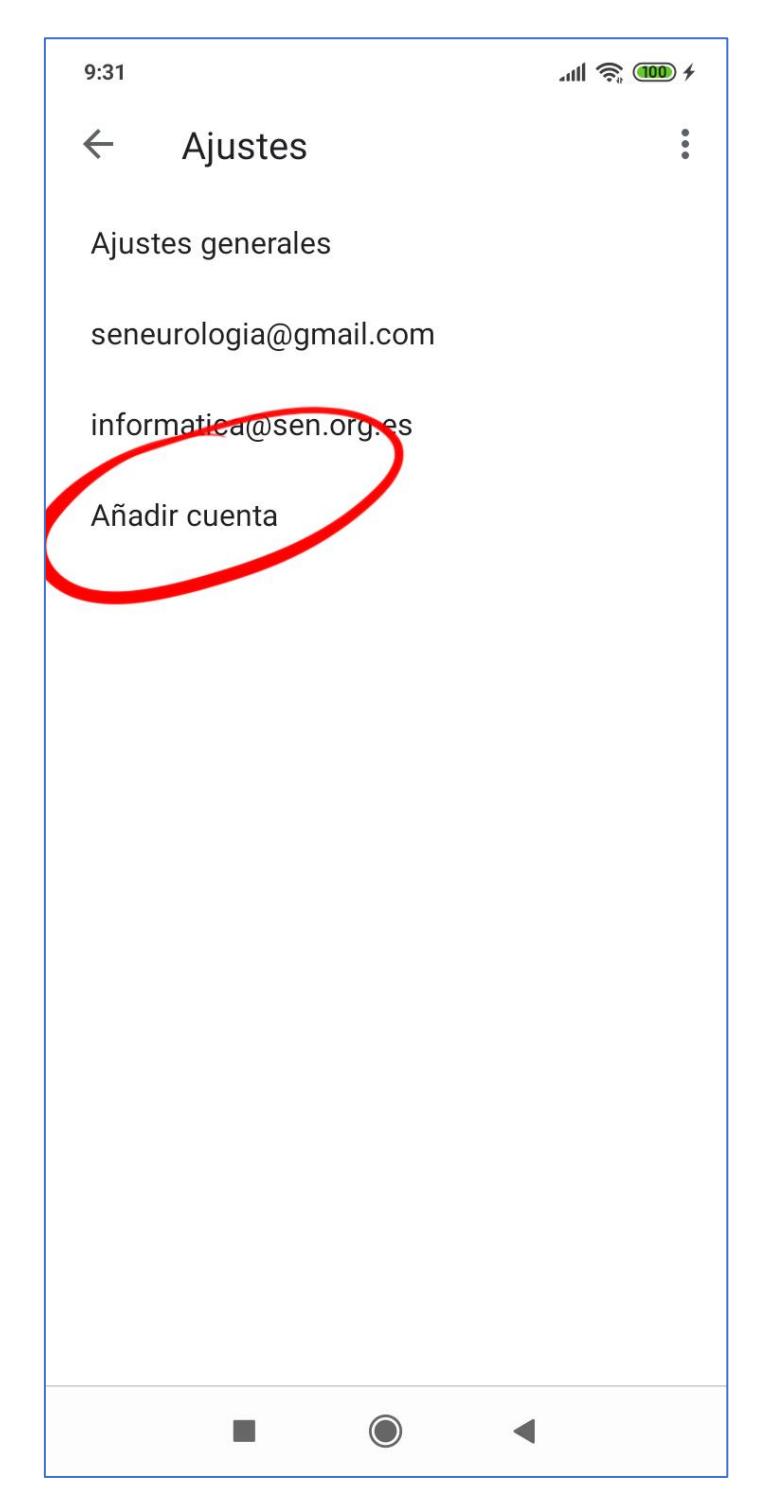

**5.** En la configuración del correo electrónico elegir **"Otro servicio"**

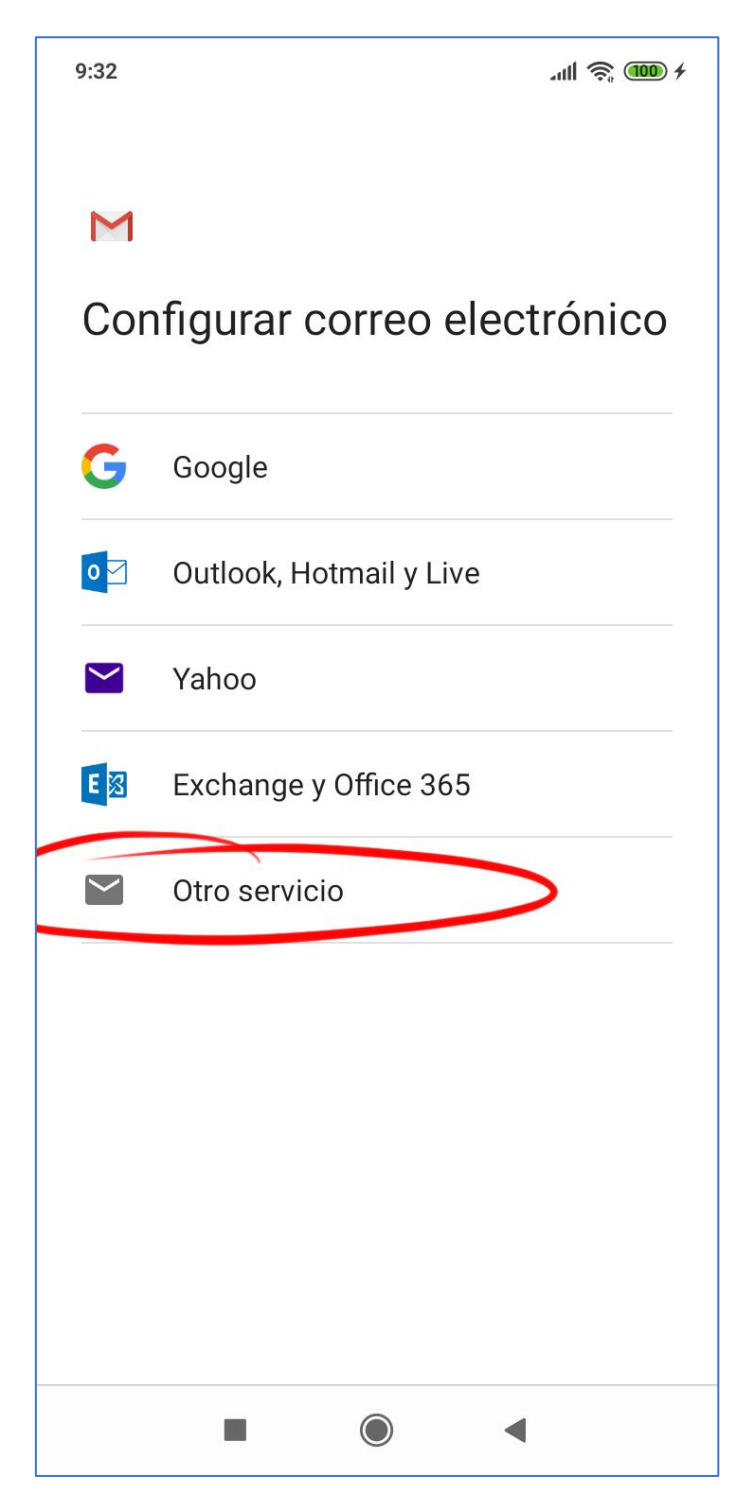

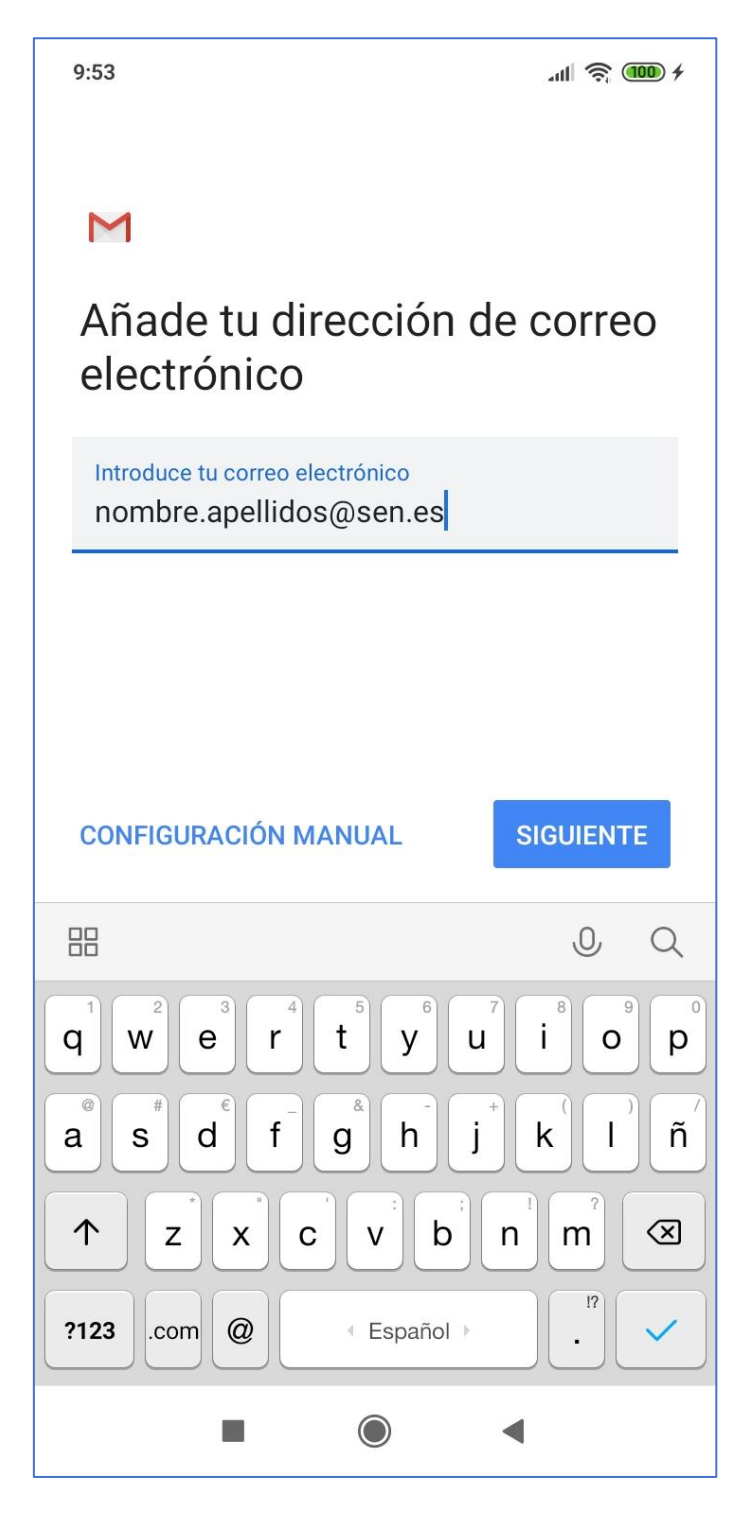

**7.** En la sección tipo de cuenta, elija **"Personal (IMAP)"**

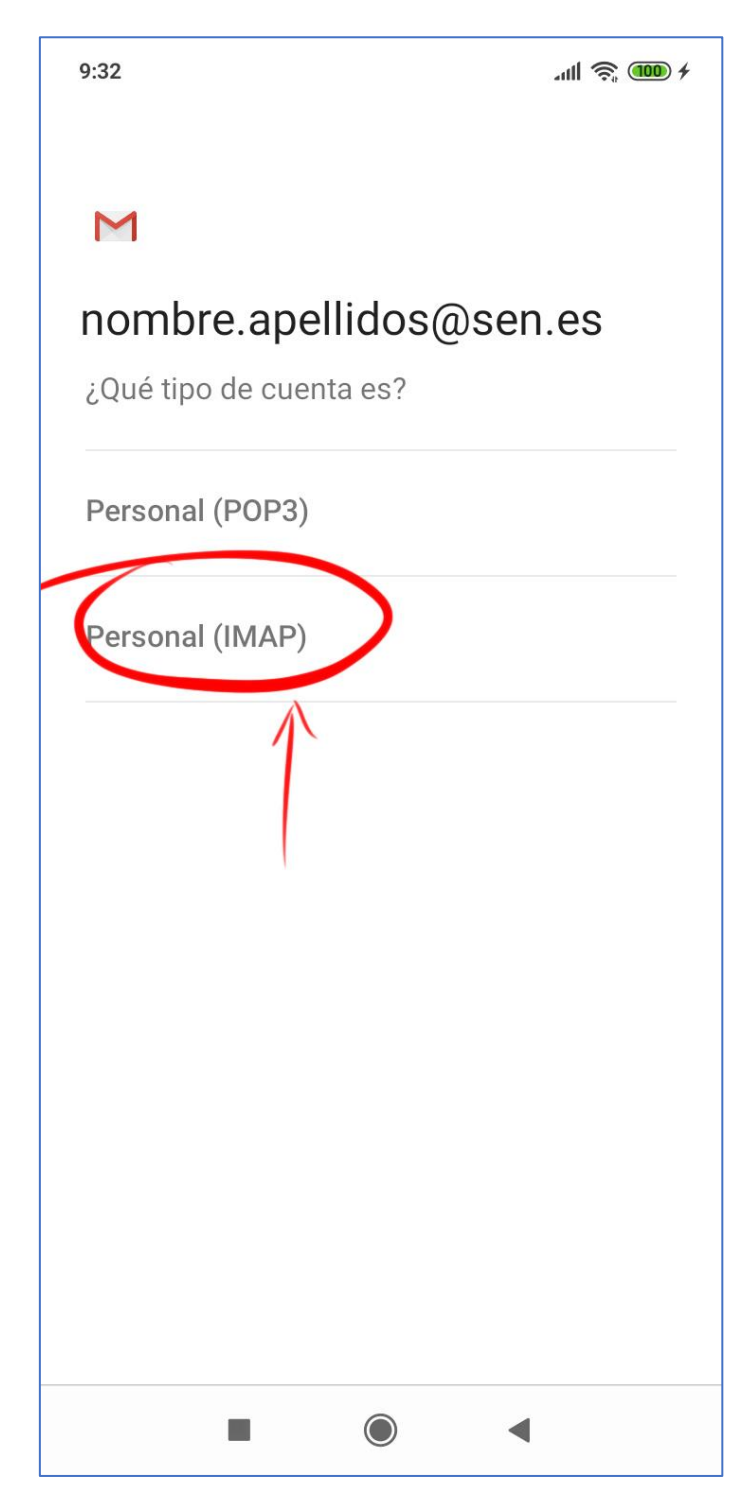

**8.** A continuación, escriba la contraseña de su dirección de correo electrónico de la SEN

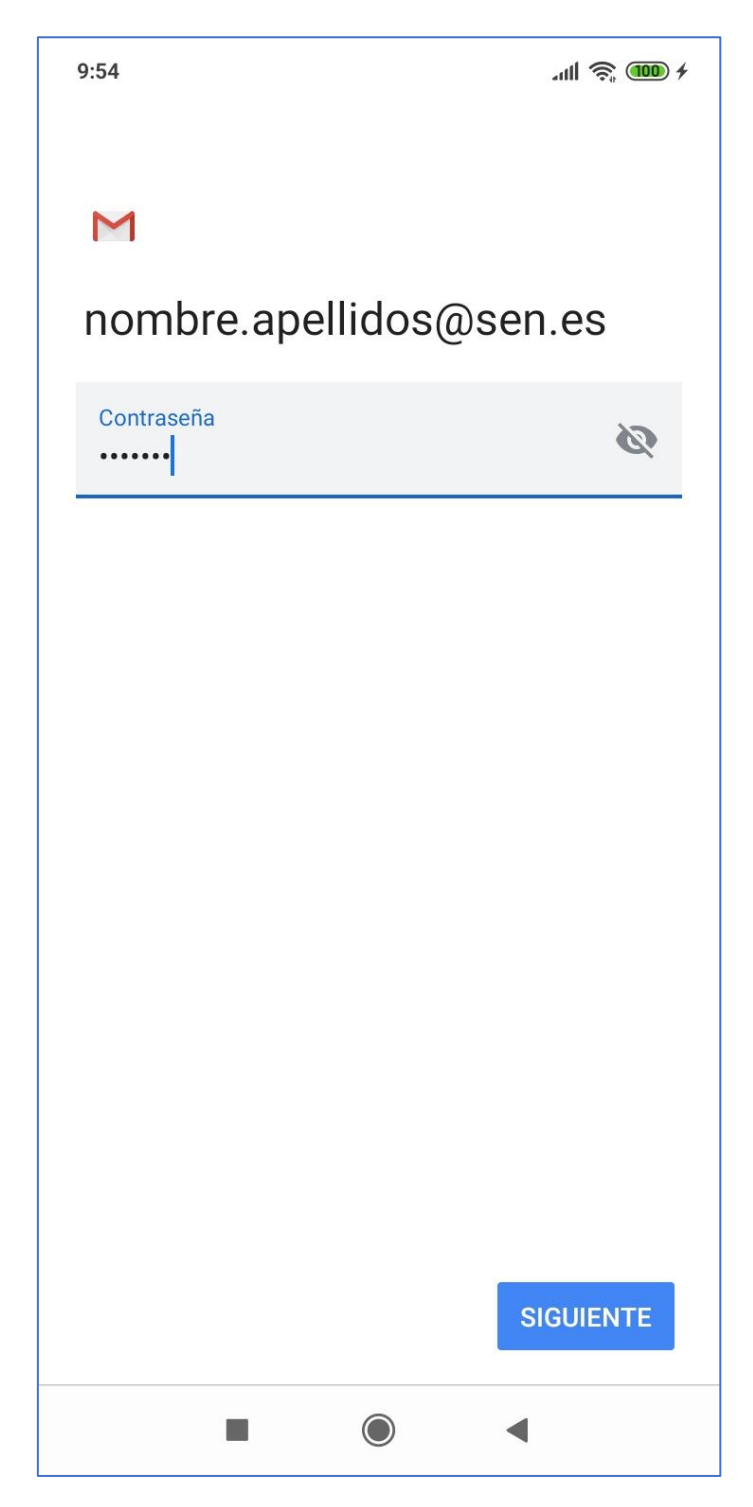

**9.** En los ajustes del servidor de entrada, cambie el servidor por **"correo.sen.es"**

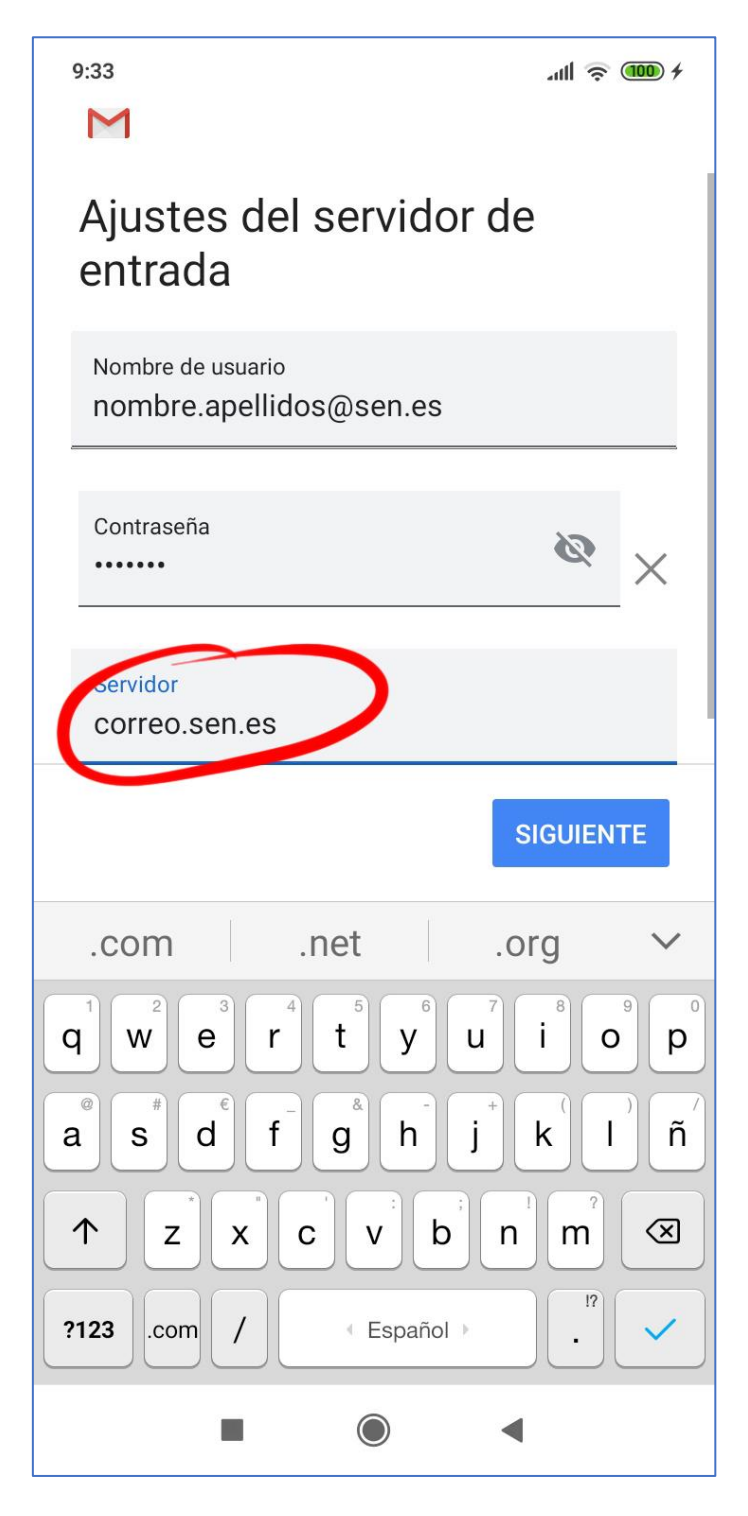

**10.** En Ajustes del servidor de salida, cambie el **Servidor SMTP** a **"Correo.sen.es"**

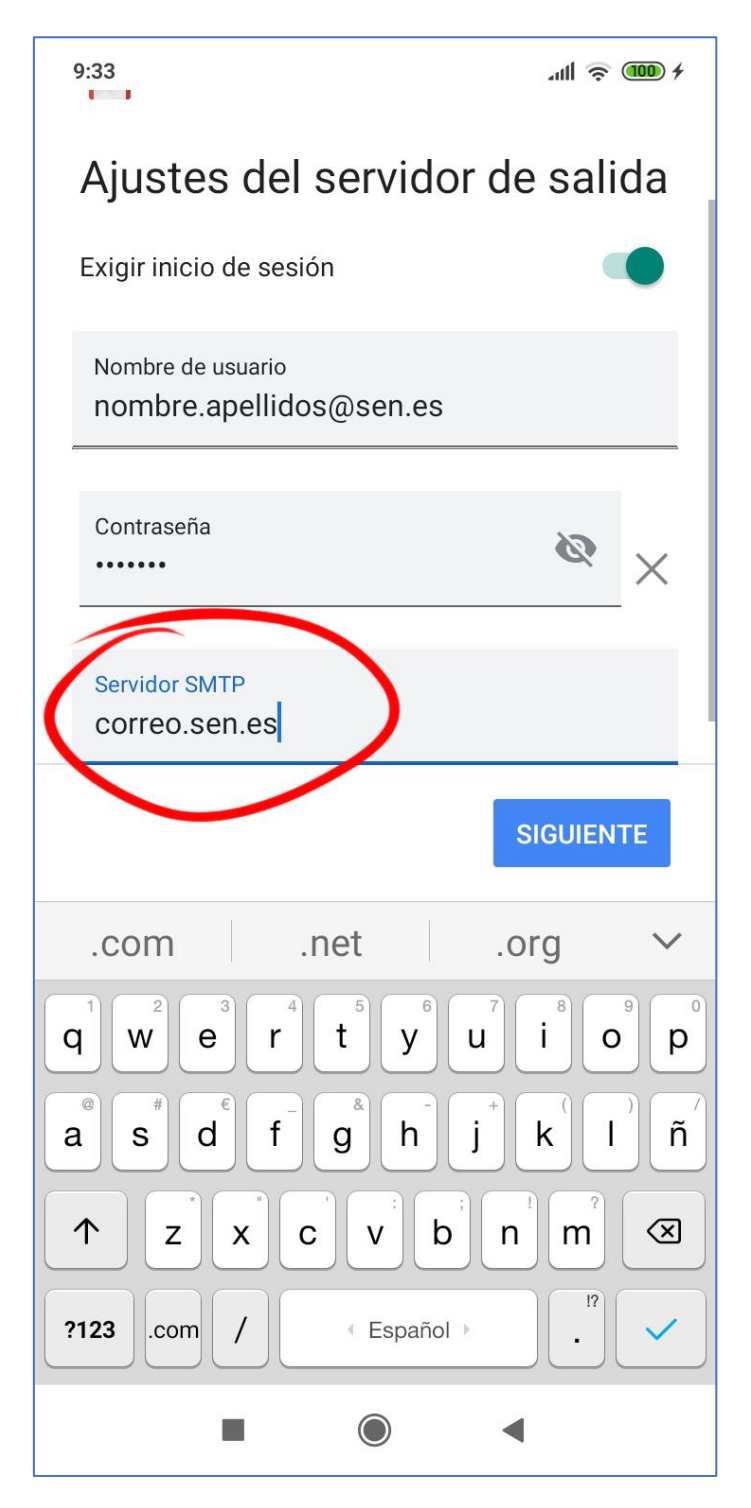

**12.** En opciones de cuenta puede dejar las opciones como está o configurarlas a su gusto

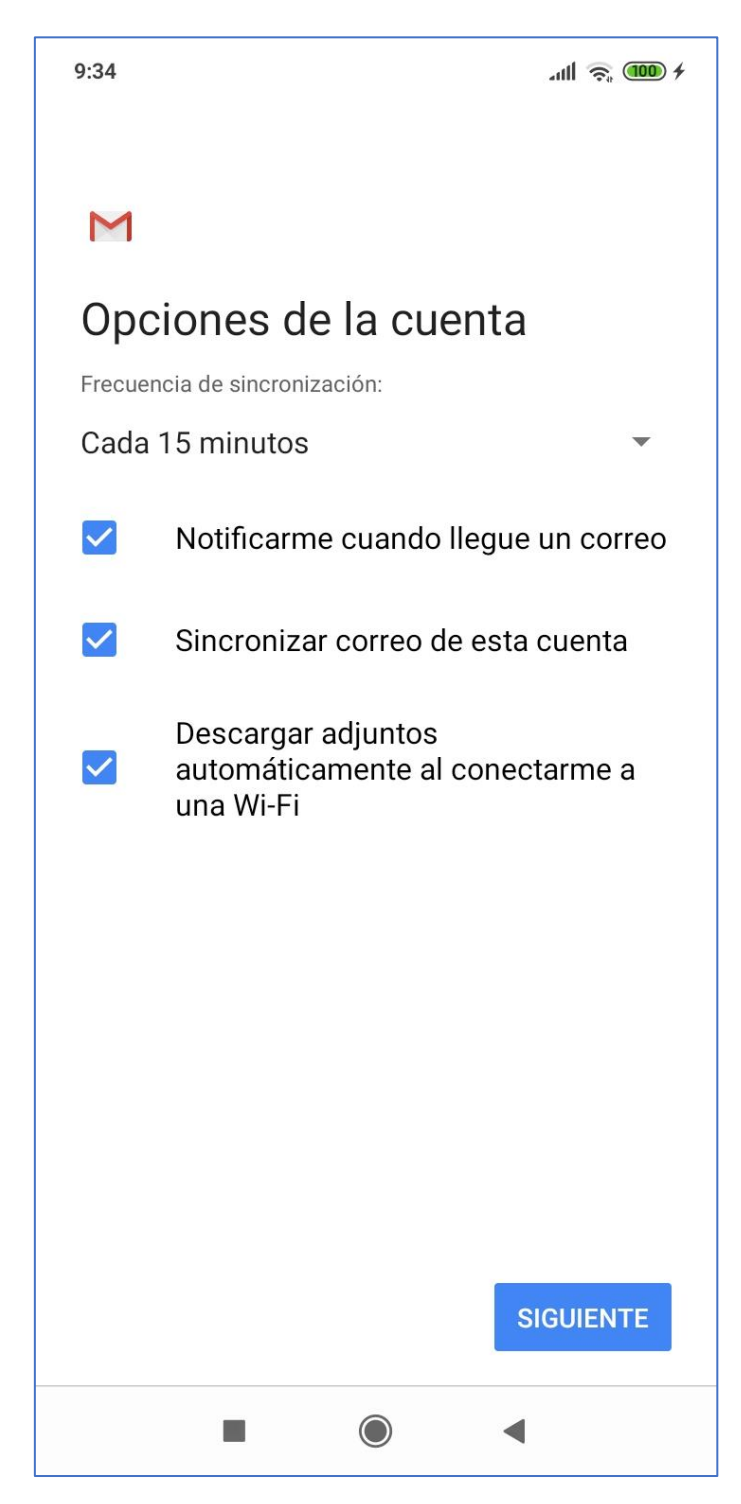

**11.** En el último paso solo debe poner el nombre que aparecerá al destinatario cuando recibe un correo enviado desde el móvil y su nueva dirección de correo electrónico

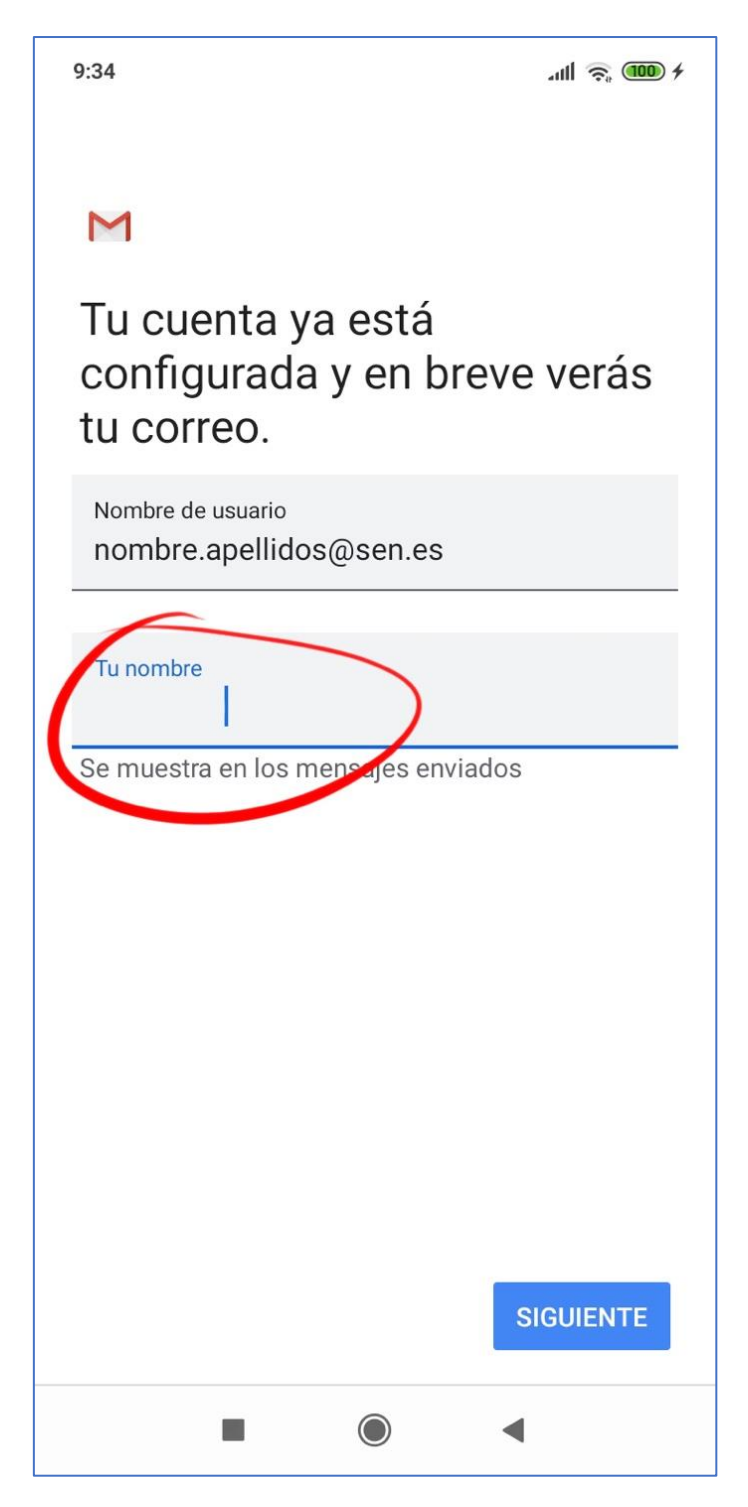

**12.** Una vez finalizado el proceso volverá a ajustes y solo tendrá que pulsar en la flecha de la esquina superior izquierda para volver a la pantalla principal de su correo electrónico

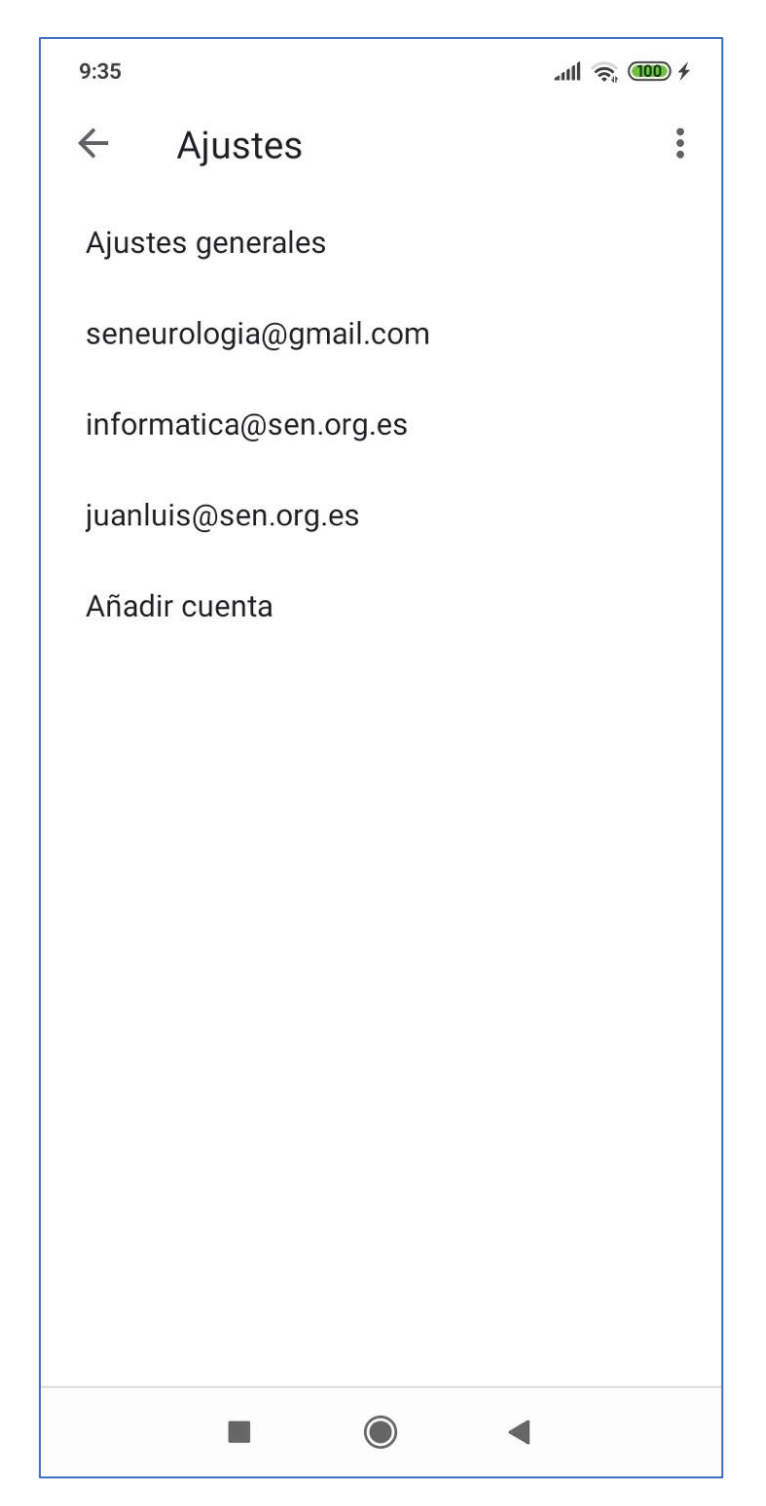

### <span id="page-44-0"></span>**Ya tengo una cuenta IMAP en Android configurada**

1. En el caso de que tuviese configurada ya la cuenta de correo pero por el cambio de servidor no le funcione debe asegurar que tiene la nueva configuración establecida, para ello debe ir al panel de ajuste de su correo (**pasos 1, 2 y 3**) y seleccione su cuenta de correo @sen.es, en la parte final le aparecerá el acceso a la configuración de Ajustes de entrada y Ajustes de salida, debe configurar ambos

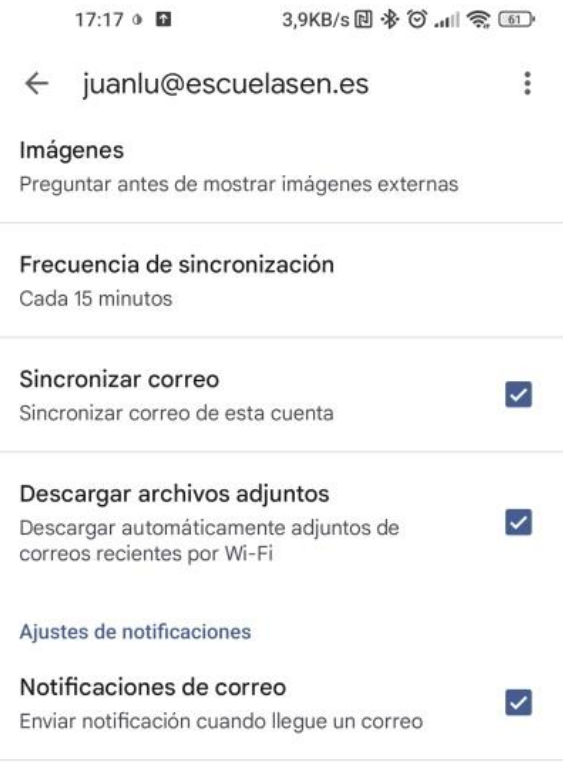

#### **Gestionar notificaciones**

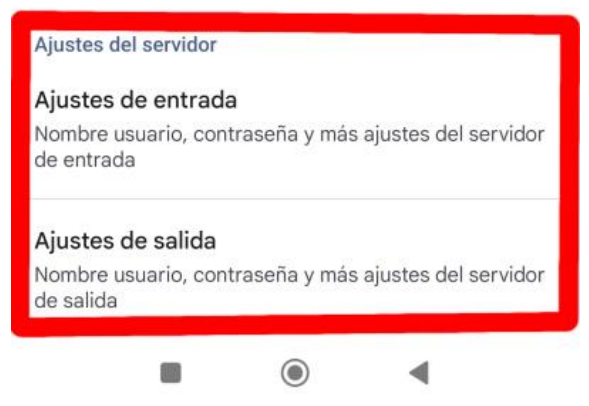

2. Debe asegurarse que tiene conigurado lo siguiente: Para ajustes de entrada puerto 993 y tipo de seguridad SSL/TLS Para ajustes de salida puerto 465 y tipo de seguridad SSL/TLS

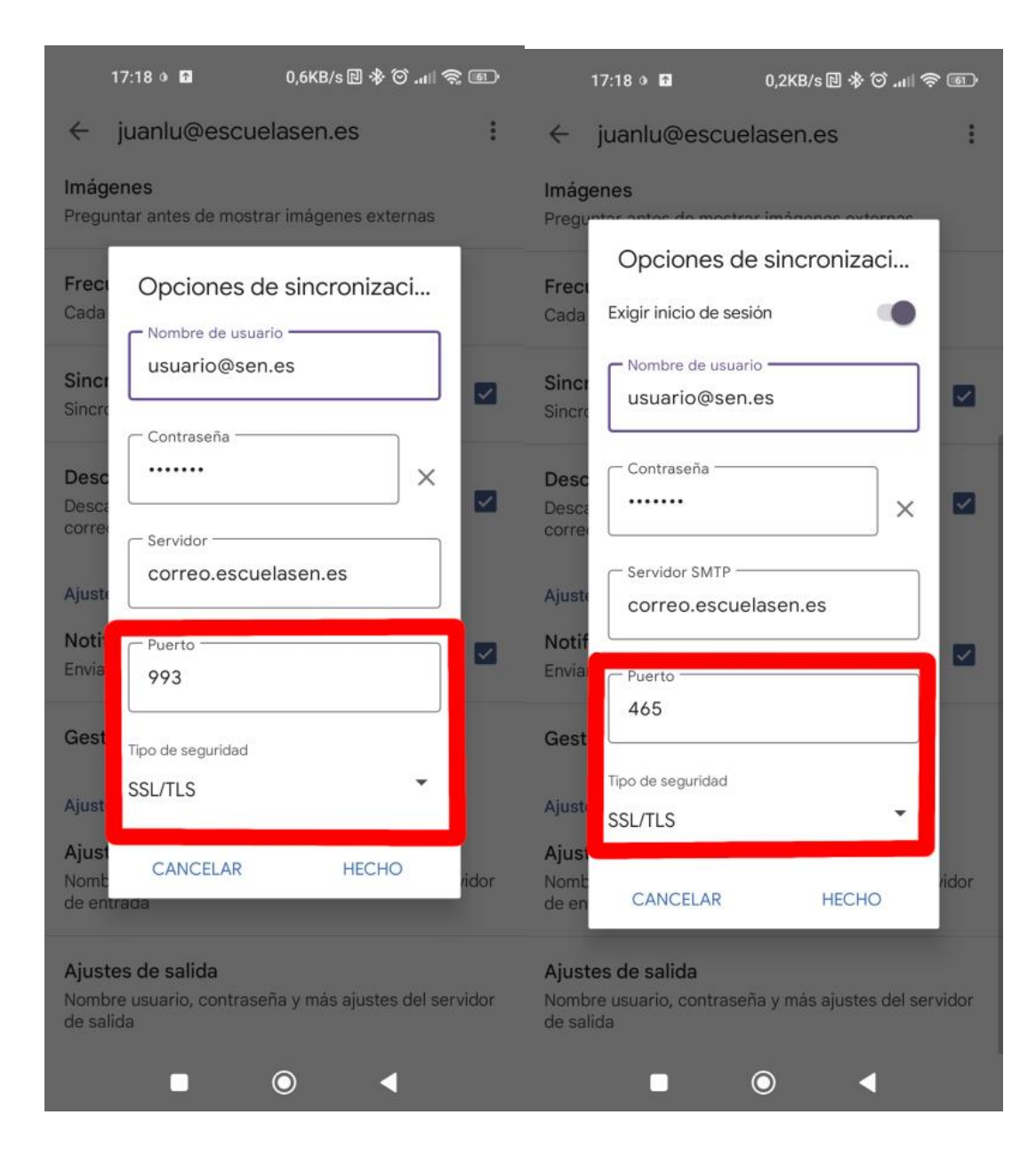

# <span id="page-46-0"></span>**Cambiar contraseña del correo SEN**

Para cambiar la contraseña del correo de la SEN, siga los siguientes pasos:

1. Abrir un navegador y escribir<https://usuario.sen.es/users>

Introducir usuario y contraseña del correo:

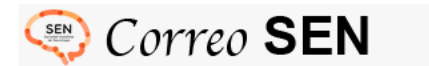

Login de usuarios para cambiar la contraseña y alias.

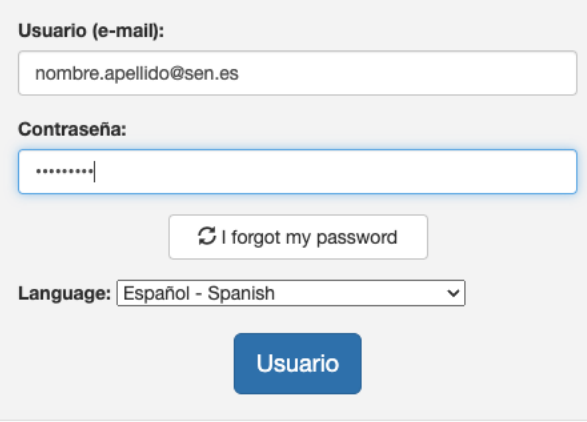

2. Desde este sitio puede cambiar la contraseña y también se permite la redirección de la cuenta de la SEN a otro correo externo (Gmail, hotmail…)

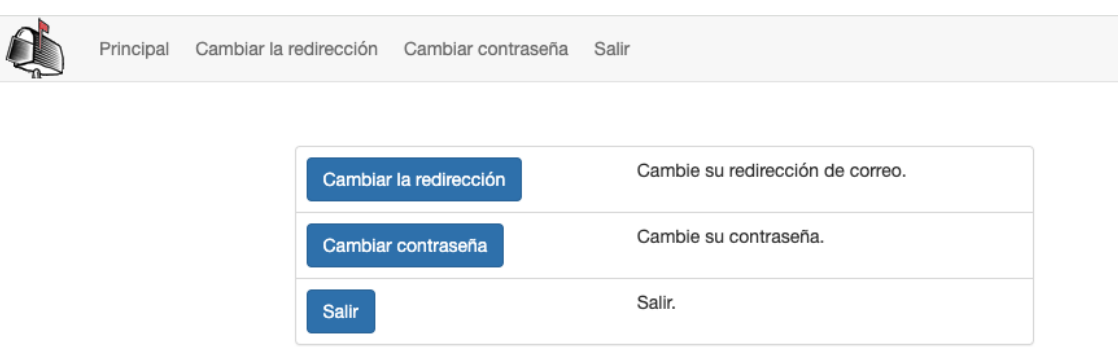

3. Opción de **Cambiar la redirección**:

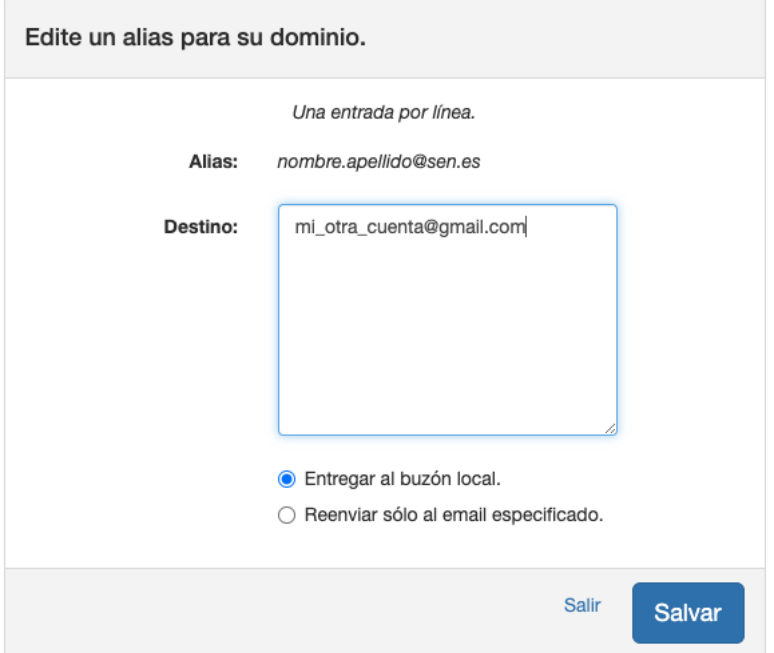

En el campo destino tiene que escribir la cuenta a la que quiere que se redireccionen los correos que reciba en el correo de @sen.es. La opción de **"Entregar al buzón local"** significa que además de recibir el correo en la dirección introducida en "*Destino"* también lo seguirá recibiendo en el correo de @sen.es. En cambio, si marca **"Reenviar sólo al email especificado"** solo lo recibirá en la dirección introducida en "*Destino*". Pulsar en **Salvar** para guardar los cambios.

4. Opción de **Cambiar Contraseña**:

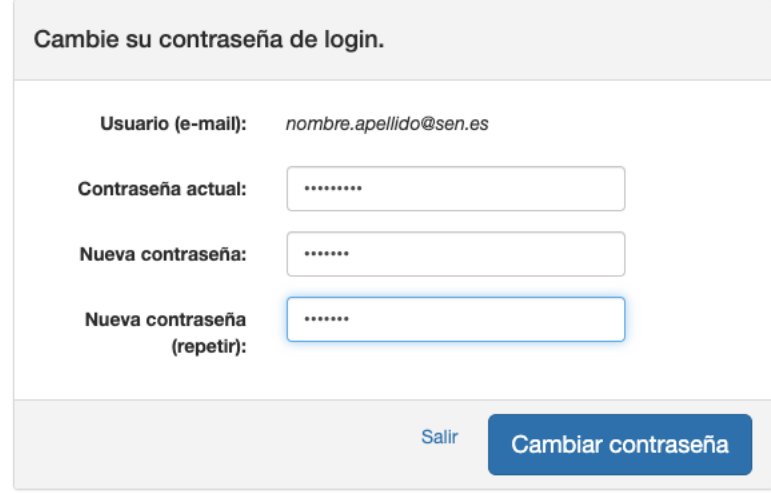

Para cambiar la contraseña, introduzca su contraseña actual y la nueva (dos veces) y pulse el botón de **Cambiar contraseña**.

# <span id="page-48-0"></span>**Acceso webmail**

Para acceder al webmail del correo de la SEN simplemente tiene que escribir en un navegador: [https://correo.sen.es](https://correo.sen.es/) e introducir sus claves.

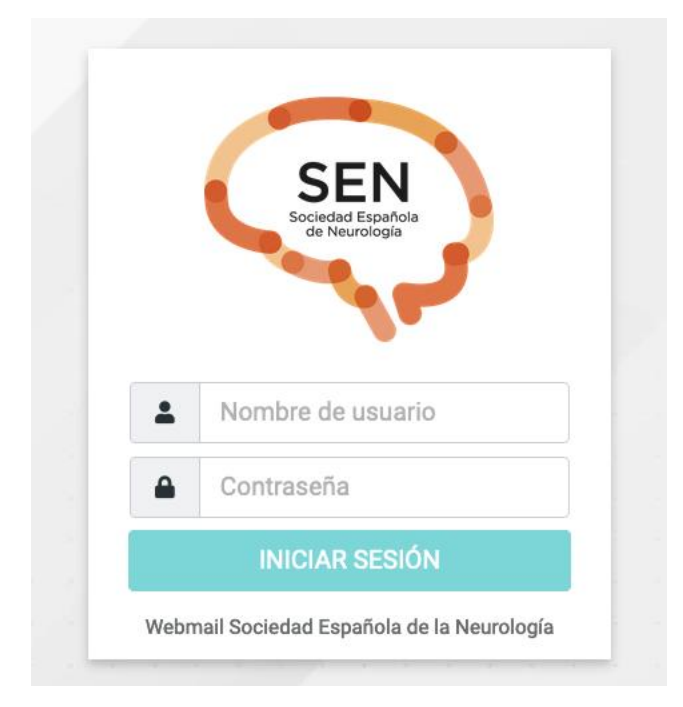